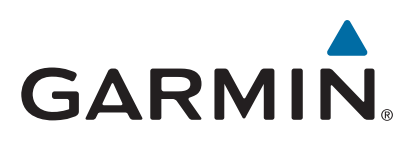

# **Garmin DriveAssist™ 50**

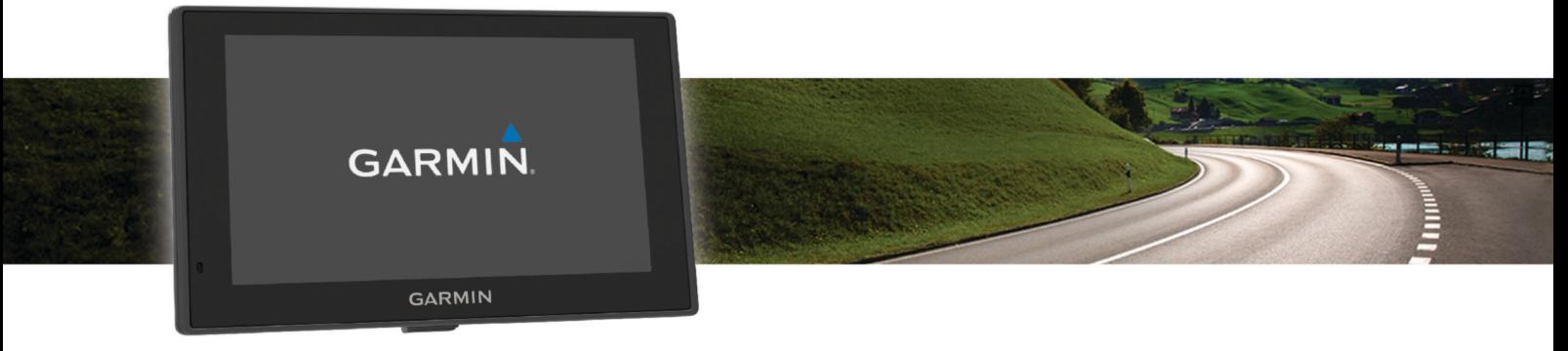

# Manual do proprietário

#### © 2015 Garmin Ltd. ou suas subsidiárias

Todos os direitos reservados. Em conformidade com as leis que regem os direitos autorais, o presente manual não pode ser copiado, parcial ou integralmente, sem o prévio consentimento por escrito da Garmin. A Garmin se reserva o direito de alterar ou melhorar seus produtos e fazer mudanças no conteúdo do presente manual sem a obrigação de notificar qualquer pessoa ou organização sobre tais alterações ou melhorias. Acesse [www.garmin.com](http://www.garmin.com) para conferir as atualizações mais recentes e obter mais informações sobre o uso do produto.

Garmin® e o logotipo da Garmin são marcas comerciais da Garmin Ltd. ou suas subsidiárias, registradas nos Estados Unidos da América e em outros países. Essas marcas comerciais não podem ser usadas sem a permissão expressa da Garmin.

Garmin babyCam™, Garmin Connect™, Garmin DriveAssist™, Garmin Express™, Garmin Real Vision™ e myTrends™ são marcas comerciais da Garmin Ltd. ou de suas subsidiárias. Essas marcas comerciais não podem ser usadas sem a permissão expressa da Garmin.

Android™ é uma marca registrada da Google Inc. Apple® e Mac® são marcas registradas da Apple Inc. nos Estados Unidos e em outros países. A marca da palavra Bluetooth® e os logotipos são propriedade da Bluetooth SIG, Inc., e qualquer uso de tal marca da palavra ou logotipo pela Garmin é realizado sob licença. Foursquare® é uma marca comercial da Foursquare Labs, Inc. nos Estados Unidos da América e em outros países. microSD™ e o logotipo microSDHC são marcas comerciais da SD-3C, LLC. Windows<sup>®</sup>, Windows Vista® e Windows XP® são marcas comerciais registradas da Microsoft Corporation nos Estados Unidos da América e em outros países.

# **Sumário**

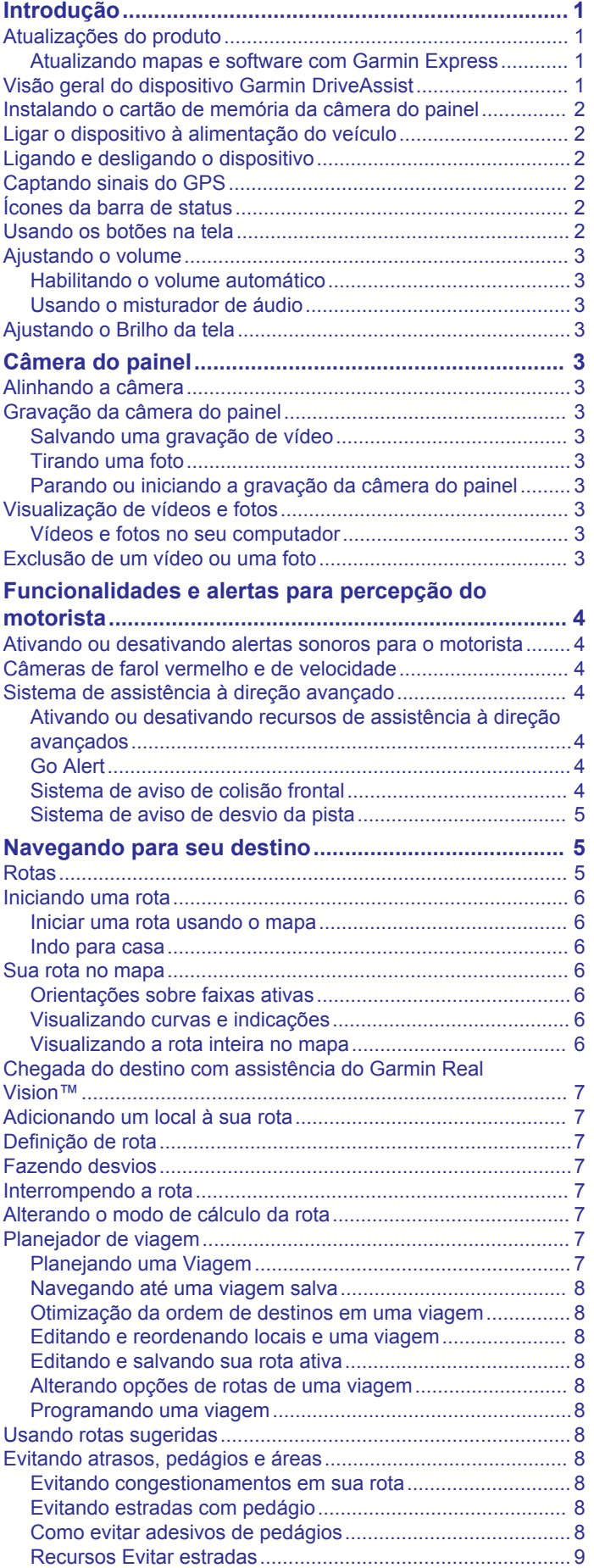

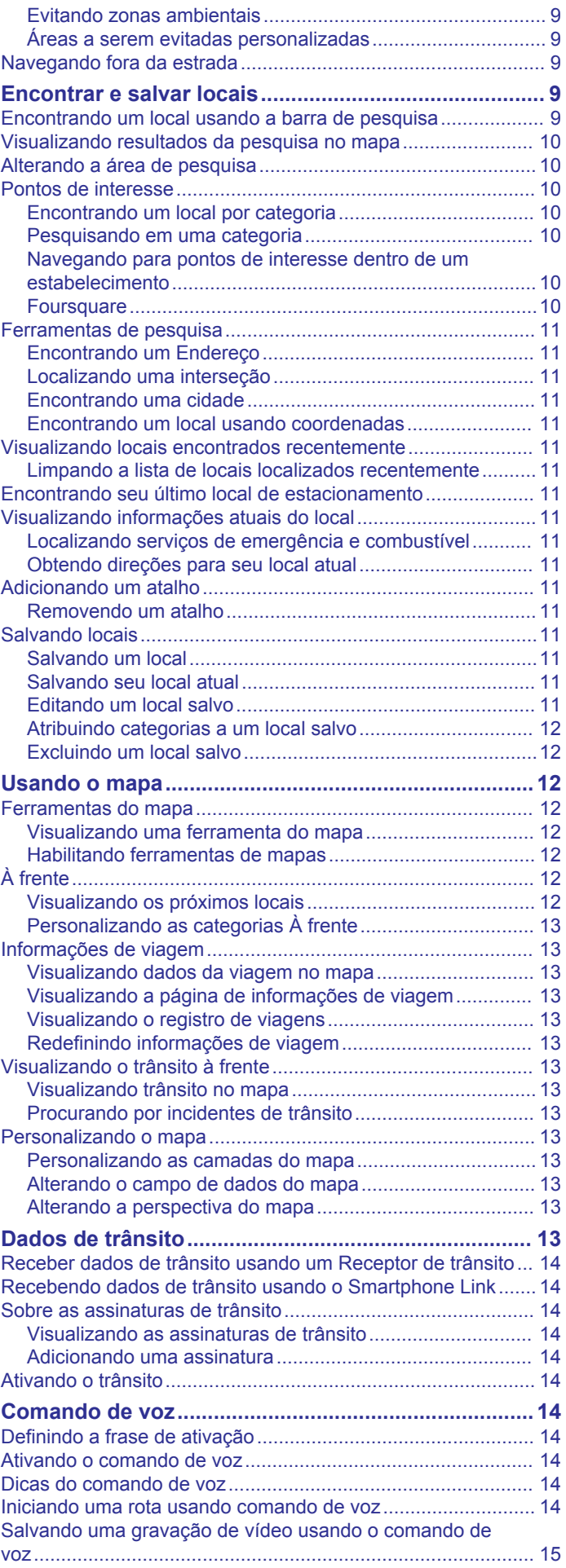

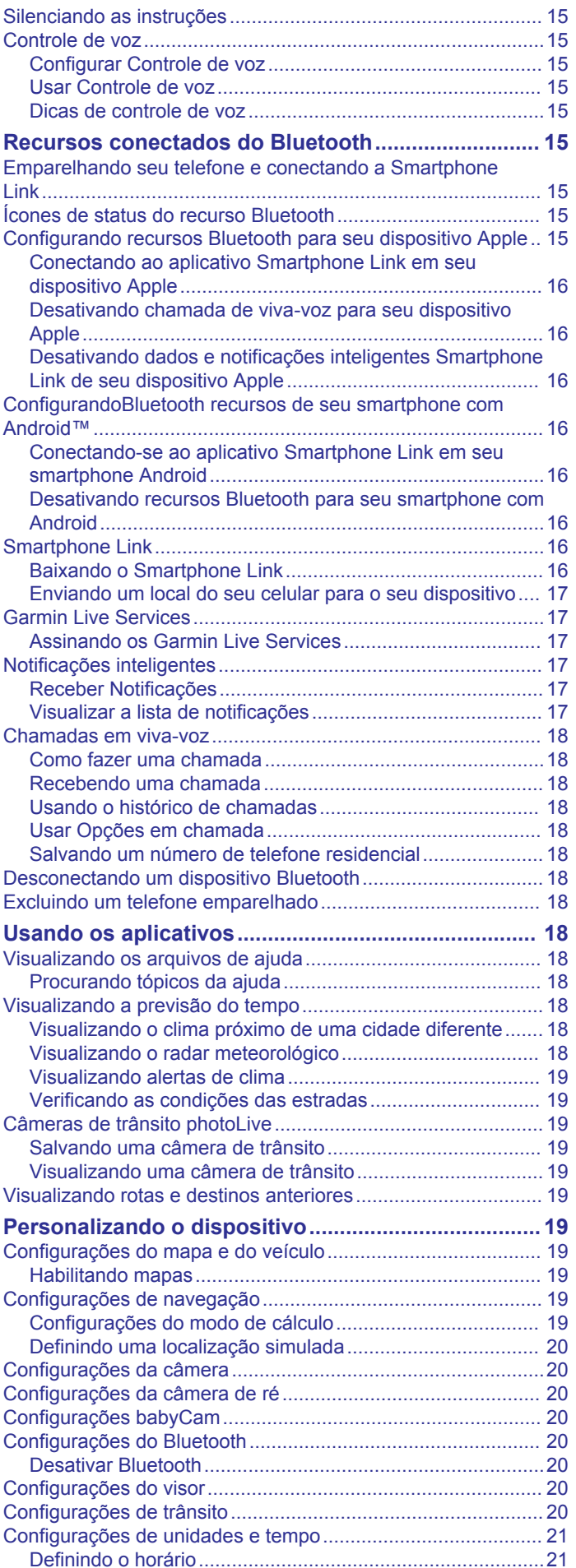

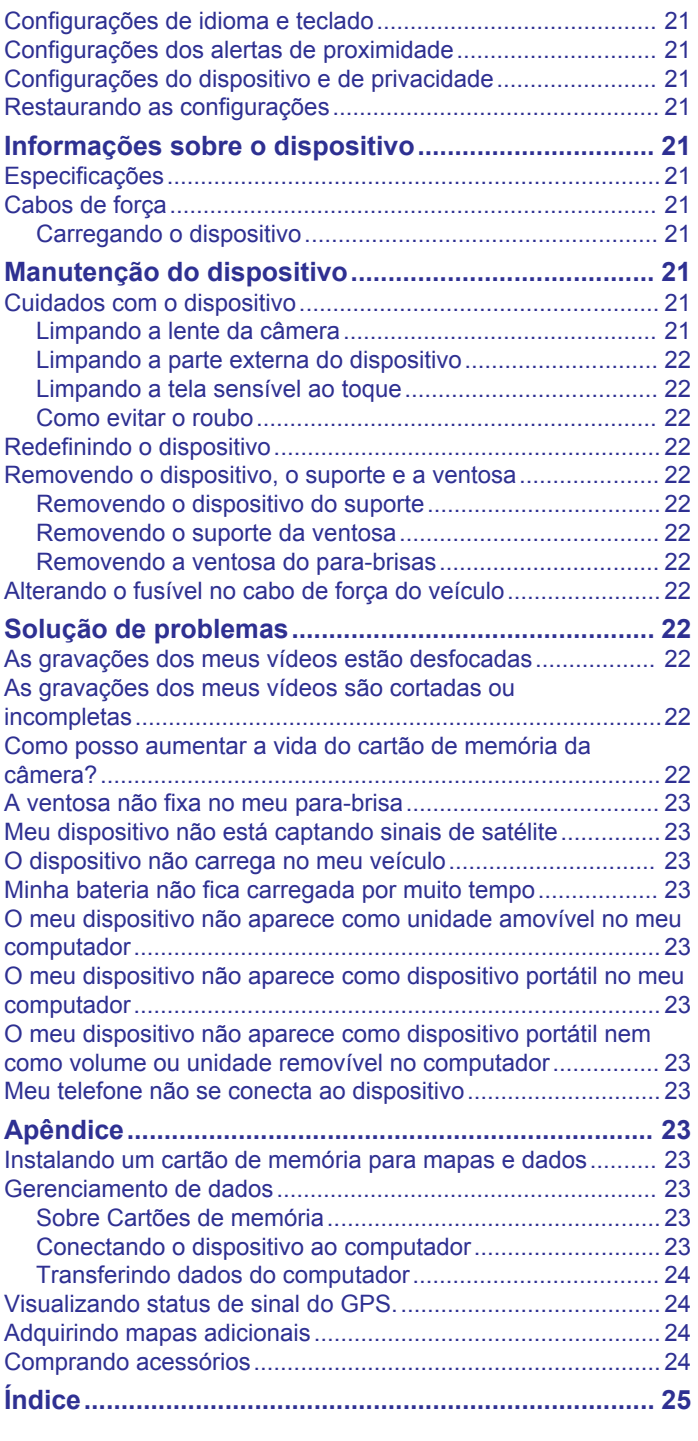

# **Introdução**

#### **ATENÇÃO**

<span id="page-4-0"></span>Consulte o guia *Informações importantes sobre segurança e sobre o produto* na caixa do produto para obter mais detalhes sobre avisos e outras informações importantes.

- Instalar o cartão de memória da câmera (*[Instalando o cartão](#page-5-0)  [de memória da câmera do painel](#page-5-0)*, página 2).
- Atualizar os mapas e o software no seu dispositivo (*Atualizando mapas e software com Garmin Express*, página 1).
- Montar o dispositivo no seu veículo e conecte-o à alimentação (*[Ligar o dispositivo à alimentação do veículo](#page-5-0)*, [página 2\)](#page-5-0).
- Alinhar a câmera do painel (*[Alinhando a câmera](#page-6-0)*, [página 3\)](#page-6-0).
- Obter sinais de GPS (*[Captando sinais do GPS](#page-5-0)*, página 2).
- Ajustar o volume (*[Ajustando o volume](#page-6-0)*, página 3) e brilho da tela (*[Ajustando o Brilho da tela](#page-6-0)*, página 3).
- Navegar até o seu destino (*[Iniciando uma rota](#page-9-0)*, página 6).

### **Atualizações do produto**

Em seu computador, instale o Garmin Express™ [\(www.garmin.com/express](http://www.garmin.com/express)).

Isso fornece fácil acesso a esses serviços para dispositivos Garmin® :

- Atualizações de software
- Atualizações de mapa
- Registro do produto

### **Atualizando mapas e software com Garmin Express**

Use o software Garmin Express para efetuar o download e instalar as atualizações de software e mapas mais recentes para seu dispositivo. As atualizações de mapas proporcionam os dados de mapeamento mais disponíveis para garantir que seu dispositivo continue a calcular percursos com eficácia e precisão até seus destinos. Garmin Express está disponível para Windows® e computadores Mac® .

**1** Em seu computador, acesse [www.garmin.com/express.](http://www.garmin.com/express)

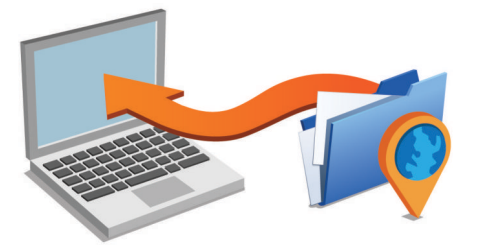

- **2** Selecione uma opção:
	- Para instalar em um computador Windows, selecione **Download para Windows**.
	- Para instalar em um computador Mac, selecione **Download para Mac**.
- **3** Abra o arquivo do download e siga as instruções na tela para concluir a instalação.
- **4** Inicie o Garmin Express.
- **5** Conecte seu dispositivo Garmin ao seu computador com um cabo USB.

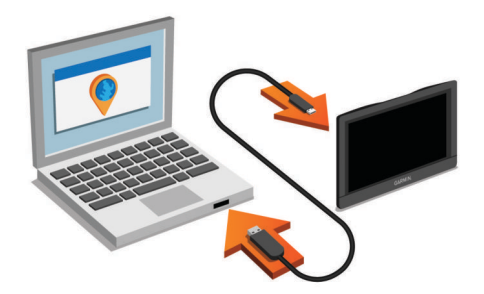

**6** Clique em **Adicionar um dispositivo**.

O software Garmin Express detecta seu dispositivo.

- **7** Clique em **Adicionar dispositivo**.
- **8** Siga as instruções na tela para adicionar seu dispositivo ao software Garmin Express.

Após concluir a instalação, o software Garmin Express pesquisará por atualizações de mapas e software para seu dispositivo.

- **9** Selecione uma opção:
	- Para instalar todas as atualizações disponíveis, clique em **Instalar tudo**.
	- Para instalar uma única atualização, clique em **Exibir detalhes** e selecione uma atualização.

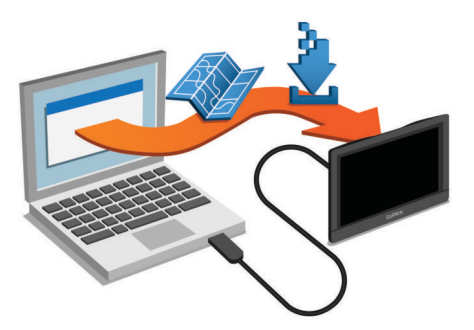

O software Garmin Express faz o download e instala as atualizações em seu dispositivo. Atualizações de mapas são arquivos de grande tamanho e o processo pode demorar bastante em conexões de internet mais lentas.

### **Visão geral do dispositivo Garmin DriveAssist**

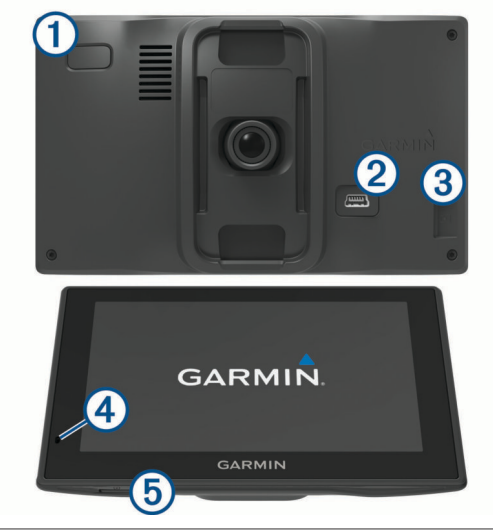

Tecla liga/desliga Œ

- $(2)$ Porta de alimentação e de dados USB
- Slot do cartão de memória da câmera  $\circled{3}$

<span id="page-5-0"></span> $\circledA$ Microfone para comando de voz ou chamadas em viva-voz

 $(5)$ Slot para cartão de memória de dados e mapas

### **Instalando o cartão de memória da câmera do painel**

Antes de o dispositivo poder gravar vídeos da câmera do painel integrada, você deve instalar um cartão de memória da câmera. A câmera precisa de um cartão de memória microSD™ de 4 a 64 GB com classificação de velocidade de classe 10 ou superior. Você pode usar o cartão de memória incluído ou pode comprar um cartão de memória compatível de um fornecedor de produtos eletrônicos.

**1** Insira um cartão de memória ① no slot ② para cartão de memória da câmera.

**OBSERVAÇÃO:** se você instalar o cartão de memória no slot incorreto, a câmera não pode gravar vídeos.

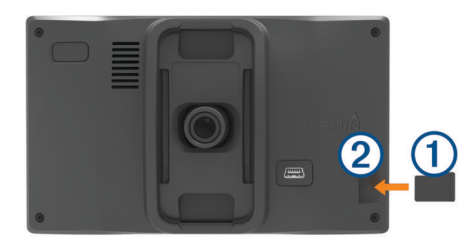

**2** Pressione-o até ouvir um clique.

### **Ligar o dispositivo à alimentação do veículo**

#### **ATENÇÃO**

Este produto contém uma bateria de íon-lítio. Para evitar a possibilidade de ferimentos pessoais ou danos ao produto causados por exposição da bateria a calor extremo, mantenha o dispositivo longe da luz solar direta.

Antes de usar o dispositivo com a bateria, você deve carregá-lo.

**1** Ligue o cabo de alimentação para veículo ① à porta USB no dispositivo.

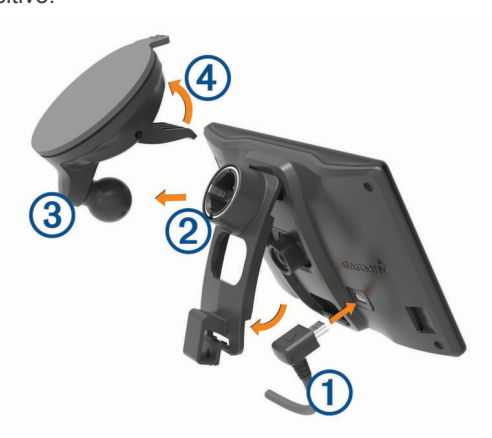

- **2** Pressione o suporte 2 na ventosa 3 até encaixar no lugar.
- **3** Pressione a ventosa contra o para-brisas e empurre a alavanca da ventosa 4 para trás, na direção do para-brisas.
- **4** Coloque a alavanca no topo do suporte, na ranhura que está na parte de trás do dispositivo.
- **5** Pressione a parte inferior do suporte contra o dispositivo até ouvir um estalido.
- **6** Conecte a outra extremidade do cabo de alimentação veicular a uma tomada em seu veículo.

### **Ligando e desligando o dispositivo**

- Para ligar o dispositivo, pressione o botão de alimentação ou ligue o dispositivo a uma fonte de alimentação.
- Para colocar o dispositivo no modo de poupança de energia, pressione o botão Liga/desliga enquanto o dispositivo estiver ligado.

No modo de poupança de energia, a tela permanece desligada e o dispositivo utiliza pouca energia, mas pode ser ativado instantaneamente para utilização.

**DICA:** você pode recarregar seu dispositivo mais rapidamente colocando-o no modo de poupança de energia durante o recarregamento da bateria.

• Para desligar completamente o dispositivo, mantenha o botão Liga/desliga pressionado até uma mensagem ser exibida na tela e, então, selecione **Desligado**.

O aviso será exibido após cinco segundos. Se você soltar a tecla liga/desliga antes da exibição do aviso, o dispositivo entrará no modo de poupança de energia.

### **Captando sinais do GPS**

Quando você liga o dispositivo de navegação, o receptor do GPS coleta dados do satélite e estabelece a posição atual. na barra de estado indica a força do sinal de satélite. O tempo necessário para adquirir sinais de satélite varia de acordo com diversos fatores, incluindo a distância que você está do local onde utilizou o dispositivo de navegação pela última vez, se você tem uma visão clara do céu e quanto tempo se passou desde a última vez que utilizou seu dispositivo de navegação. Na primeira vez que ligar seu dispositivo de navegação, pode demorar alguns minutos para encontrar sinais de satélite.

- **1** Ligue o dispositivo.
- **2** Aguarde enquanto o dispositivo localiza satélites.
- **3** Se necessário, dirija-se a uma área aberta, distante de prédios altos e árvores.

Quando **in ficar verde, o dispositivo captou os sinais de** satélite e está pronto para iniciar a navegação.

### **Ícones da barra de status**

A barra de status está localizada na parte superior do menu principal. Os ícones da barra de status exibem informações sobre os recursos no dispositivo. Você pode selecionar alguns ícones para alterar configurações ou visualizar informações adicionais.

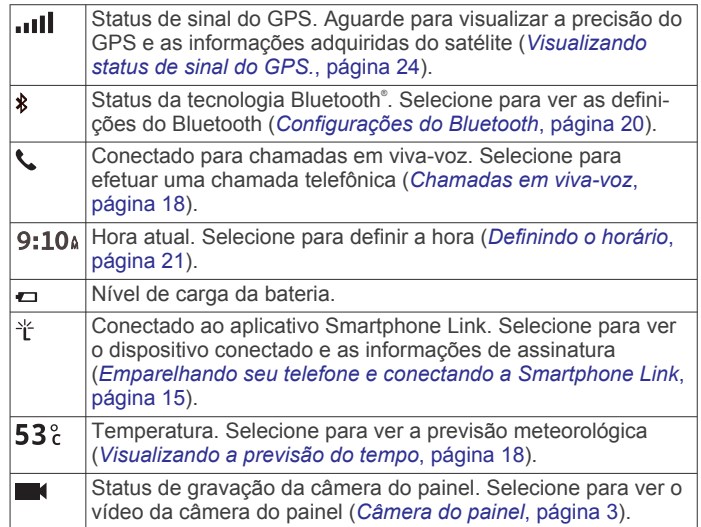

### **Usando os botões na tela**

Os botões na tela permitem que você navegue pelas páginas, menus e opções de menu em seu dispositivo.

- <span id="page-6-0"></span>• Selecione  $\bigcirc$  para voltar para a tela do menu anterior.
- Pressione  $\rightarrow$  para retornar rapidamente ao menu principal.
- Selecione  $\spadesuit$  ou  $\clubsuit$  para navegar pelas listas ou menus.
- Pressione ↑ ou ↓ para rolar mais rápido.
- Selecione **ina** para ver um menu de opções da tela atual baseado no contexto.

### **Ajustando o volume**

- **1** Selecione **Volume**.
- **2** Selecione uma opção:
	- Use a barra deslizante para ajustar o volume.
	- Selecione  $\mathbb N$  para silenciar o dispositivo.
	- Selecione & para opções adicionais.

#### **Habilitando o volume automático**

Seu dispositivo pode aumentar ou diminuir o volume automaticamente com base no nível de ruído de fundo.

- **1** Selecione **Volume** > .
- **2** Selecione **Volume automático**.

#### **Usando o misturador de áudio**

É possível usar o mixer de áudio para definir os níveis de volume para diferentes tipos de áudio, tais como instruções de navegação ou chamadas telefônicas. O nível para cada tipo de áudio é uma percentagem do volume principal.

- **1** Selecione **Volume**.
- **2** Selecione > **Audio mixer**.
- **3** Utilize os controles deslizantes para ajustar o volume para cada tipo de áudio.

### **Ajustando o Brilho da tela**

- **1** Selecione **Configurações** > **Visor** > **Brilho**.
- **2** Utilize a barra deslizante para ajustar o brilho.

# **Câmera do painel**

### **Alinhando a câmera**

# **ATENÇÃO**

Não tente alinhar a câmera enquanto dirige.

Você deve alinhar a câmera do painel cada vez que montar ou reposicionar o dispositivo. Os recursos avançados de assistência ao motorista podem não funcionar corretamente se a câmera não estiver alinhada.

- **1** Selecione **Configurações** > **Câmera** > > **Alinhamento**.
- **2** Incline o dispositivo e vire a câmera para a esquerda ou para a direita alinhar a câmera.

Os retículos devem apontar para a frente, e a linha do horizonte deve ser centralizada entre as partes superior e inferior da tela.

### **Gravação da câmera do painel**

### *AVISO*

#### **Restrições legais**

Em algumas jurisdições, pode ser considerado uma invasão de direitos de privacidade utilizar este produto para tirar ou exibir publicamente fotografias ou vídeos de pessoas ou de seus veículos. É de sua responsabilidade conhecer e respeitar as leis vigentes e direitos de privacidade de sua jurisdição.

Para que seja possível gravar vídeo, você deve instalar um cartão de memória da câmera (*[Instalando o cartão de memória](#page-5-0) [da câmera do painel](#page-5-0)*, página 2).

Por padrão, o dispositivo inicia imediatamente a gravação do vídeo quando ele é ligado. Ele continua gravando, sobrescrevendo o vídeo mais antigo e não salvo até desligar. Durante a gravação, a luz LED é vermelho estável.

#### **Salvando uma gravação de vídeo**

Por padrão, o dispositivo usa um sensor para detectar possíveis colisões acidentais e salva o vídeo antes, durante e depois do evento de detecção.

Também é possível salvar o vídeo manualmente a qualquer momento.

**1** Durante a gravação, selecione **Aplicativos** > **Câmera do**   $p$ ainel >  $\blacksquare$ .

O dispositivo salva uma foto e o vídeo gravado antes, durante e depois que você seleciona ...

2 Selecione m novamente para estender o tempo da gravação salva (opcional).

A mensagem indica a quantidade de vídeo gravados para ser salva.

O cartão de memória tem armazenamento limitado. Depois de salvar uma gravação de vídeo, você deve transferir a gravação para o seu computador ou outro local de armazenamento externo para armazenamento permanente (*Vídeos e fotos no seu computador*, página 3).

#### **Tirando uma foto**

Você pode tirar fotos com este dispositivo. Por padrão, o dispositivo armazena as informações de hora e localização com a foto.

 $S$ elecione **Aplicativos** > Câmera do painel >  $\boxed{\circ}$ .

O dispositivo tira uma foto e a salva no cartão de memória.

#### **Parando ou iniciando a gravação da câmera do painel**

- **1** Selecione **Aplicativos** > **Câmera do painel**.
- **2** Selecione uma opção:
	- Para parar a gravação, selecione . **DICA:** por padrão, a gravação é iniciada automaticamente na próxima vez que você ligar o dispositivo. É possível desativar essa opção nas configurações da câmera (*[Configurações da câmera](#page-23-0)*, página 20).
	- Para iniciar a gravação, selecione .

### **Visualização de vídeos e fotos**

**OBSERVAÇÃO:** o dispositivo para a gravação do vídeo enquanto você visualiza os vídeos ou as fotos.

- **1** Selecione **Aplicativos** > **Galeria** > **Sim**.
- **2** Selecione um vídeo ou uma foto.

O dispositivo exibe o vídeo ou a foto. O vídeo inicia a reprodução automaticamente. Se o vídeo ou a foto incluir informações de localização, um mapa mostrará a localização.

#### **Vídeos e fotos no seu computador**

O aplicativo Garmin Dash Cam Player permite que você visualize, salve e edite vídeos gravados no seu computador. Você também pode visualizar e sobrepor informações de hora, data, localização e velocidade gravadas com o vídeo. Acesse [www.garmin.com/dashcamplayer](http://www.garmin.com/dashcamplayer) para obter mais informações.

### **Exclusão de um vídeo ou uma foto**

- **1** Selecione **Aplicativos** > **Galeria** > **Sim**.
- **2** Selecione um vídeo ou uma foto.
- **3** Selecione m<sup>3</sup> Sim.

# <span id="page-7-0"></span>**Funcionalidades e alertas para percepção do motorista**

#### *AVISO*

Os recursos de limite de velocidade e alertas ao motoristas são apenas informativos e não eximem sua responsabilidade de obedecer a todos os sinais de limite de velocidade e de usar o bom senso para dirigir sempre com segurança.A Garmin não será responsável por qualquer multa de trânsito ou intimação judicial que você receber por não cumprir todas as leis e sinais de trânsito aplicáveis.

Seu dispositivo dispõe de funcionalidades que pode incentivar uma condução mais segura e aumentar a eficiência, mesmo ao dirigir em áreas conhecidas. O dispositivo reproduz um alarme ou mensagem sonora e apresenta informações para cada alerta. Você pode ativar ou desativar o toque ou mensagem para cada tipo de alerta. Nem todos os serviços estão disponíveis em todas as áreas.

- **Zona escolar ou escolas nas proximidades**: o dispositivo emite um sinal e mostra a distância e o limite de velocidade (se disponível) para uma área de zona escolar ou escolas próximas.
- **Redução do limite de velocidade**: o dispositivo emite um sinal e mostra o limite de velocidade reduzida para que você esteja preparado e reduza a velocidade.
- **Limite de velocidade excedido**: o dispositivo emite um sinal e apresenta uma borda vermelha no ícone de limite de velocidade quando você ultrapassar os limites de velocidade para a estrada atual.
- **Rua de sentido único ou sentido errado**: o dispositivo reproduz uma mensagem e exibe um aviso de tela cheia se estiver viajando na direção errada em uma rua de sentido único. As bordas da tela ficarão vermelhas e um alerta permanece no topo dela até que você saia da rua de sentido único ou corrija a direção da viagem.
- **Cruzamento de via férrea**: o dispositivo emite um sinal e mostra a distância até o próximo cruzamento de linha férrea.
- **Travessia de animais**: o dispositivo emite um sinal e mostra a distância até a área de travessia de animais mais próxima.
- **Curva**: o dispositivo emite um sinal e mostra a distância até uma curva na estrada.
- **Tráfego lento**: o dispositivo emite um sinal e mostra a distância até o trânsito lento quando se aproxima em alta velocidade. Seu dispositivo tem de estar recebendo informações de trânsito para utilizar essa funcionalidade (*[Receber dados de](#page-17-0)  [trânsito usando um Receptor de trânsito](#page-17-0)*, página 14).
- **Aviso de fadiga**: o dispositivo emite um sinal e sugere paradas de repouso depois de ter dirigido por mais de duas horas sem parar.
- **Aviso de colisão à frente**: o dispositivo alerta você ao detectar que não está mantendo uma distância segura entre seu veículo e o veículo à frente (*Sistema de aviso de colisão frontal*, página 4).
- **Aviso de desvio da pista**: o dispositivo alerta você ao detectar um possível cruzamento não intencional do limite da faixa (*[Sistema de aviso de desvio da pista](#page-8-0)*, página 5).
- **Alerta Ir**: o dispositivo reproduz um tom e exibe um alerta quando o trânsito interrompido começa a andar.

### **Ativando ou desativando alertas sonoros para o motorista**

Você pode desativar os alertas sonoros para o motorista de forma individual. O alerta visual é exibido mesmo quando o alerta sonoro está desativado.

**1** Selecione **Configurações** > **Mapa e veículo** > **Alertas sonoros de velocidade**.

**2** Marque a caixa de seleção próxima a cada alerta.

### **Câmeras de farol vermelho e de velocidade**

#### *AVISO*

A Garmin não se responsabiliza pela precisão ou pelas consequências do uso de um banco de dados de câmeras de farol vermelho ou de velocidade.

**OBSERVAÇÃO:** este recurso não está disponível em todas as regiões nem para todos os modelos.

Informações sobre locais de câmeras de farol vermelho e de velocidade estão disponíveis em algumas áreas para alguns modelos. O dispositivo envia um alerta quando você se aproxima de uma câmera de velocidade ou de sinal vermelho informada.

- Os dados em tempo real da câmera de sinal vermelho e de segurança estão disponíveis como uma assinatura do Garmin Live Services usando o aplicativo Smartphone Link (*[Garmin Live Services](#page-20-0)*, página 17).
- Para manter um banco de dados atualizado das câmeras de sinal vermelho e de localização de radares, o dispositivo deve ter uma assinatura ativa para baixar e armazenar os dados da câmera de segurança. Acesse [garmin.com](http://garmin.com/speedcameras) [/speedcameras](http://garmin.com/speedcameras) para verificar a disponibilidade e a compatibilidade ou adquira uma assinatura ou atualização única. Você pode comprar uma nova região ou ampliar uma assinatura existente a qualquer momento.

**OBSERVAÇÃO:** em algumas regiões, alguns pacotes de produtos incluem dados pré-carregados de semáforos e de radares de velocidade com atualizações de assinatura gratuita.

• Você pode usar o software Garmin Express [\(garmin.com](http://garmin.com/express) [/express\)](http://garmin.com/express) para atualizar o banco de dados de câmeras armazenado em seu dispositivo. Atualize o dispositivo com frequência para receber as informações mais atualizadas da câmera.

### **Sistema de assistência à direção avançado**

Seu dispositivo inclui um sistema de assistência à direção avançado (ADAS), que usa uma câmera de painel integrada para emitir avisos e alertas sobre o ambiente de direção.

#### **Ativando ou desativando recursos de assistência à direção avançados**

É possível ativar ou desativar os recursos de assistência à direção avançados nas configurações da câmera (*[Configurações da câmera](#page-23-0)*, página 20).

- **1** Selecione **Configurações** > **Câmera**.
- **2** Marque ou desmarque a caixa de seleção ao lado de cada aviso ou alerta.

#### **Go Alert**

O Go Alert emite um sinal sonoro e visual quando o trânsito parado à frente do seu veículo começa a se mover novamente. Esse alerta surge apenas depois de o veículo à frente se deslocar por uma distância considerável e seu veículo ainda permanecer parado. Isso pode ser útil em semáforos ou em atrasos no trânsito. Essa funcionalidade utiliza a câmera do painel para detectar o veículo parado ou em movimento e precisa ter uma visão clara da estrada.

#### **Sistema de aviso de colisão frontal**

#### **ATENÇÃO**

O recurso Sistema de aviso de colisão frontal (FCWS) é apenas informativo e não substitui sua responsabilidade ao observar todas as condições rodoviárias e de condução, obedecer a todas as regras de trânsito, usar o bom senso e dirigir sempre com segurança. O FCWS depende da câmera para fornecer um <span id="page-8-0"></span>aviso dos veículos próximos, por isso, sua funcionalidade pode ser prejudicada em condições de pouca iluminação.

**OBSERVAÇÃO:** este recurso não está disponível em todas as áreas ou em todos os modelos de produtos.

O recurso FCWS avisa quando o dispositivo detecta que você não está mantendo uma distância segura entre o seu veículo e o veículo à frente. O dispositivo determina a velocidade do seu veículo usando GPS e calcula a distância segura estimada com base na sua velocidade. O FCWS é ativado automaticamente quando a velocidade do seu veículo ultrapassa 48 km/h (30 mph).

Quando o dispositivo detecta que você está muito próximo ao veículo à frente, o dispositivo emite um alerta audível, e um aviso aparece na tela.

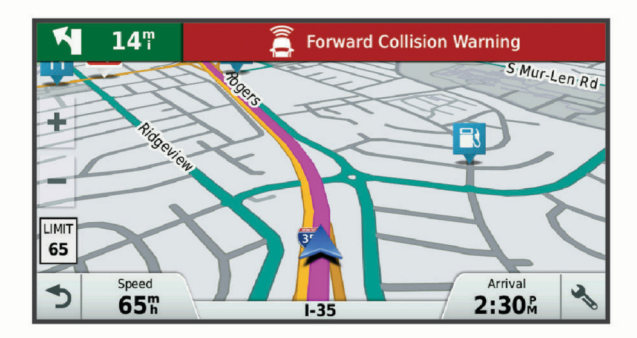

#### *Dicas para o desempenho do Sistema de aviso de colisão frontal*

Vários fatores afetam o desempenho do sistema de aviso de colisão frontal (FCWS). Algumas condições podem impedir que o recurso FCWS detecte um veículo à sua frente.

- O recurso FCWS é ativado apenas quando a velocidade do seu veículo ultrapassa 48 km/h (30 mph).
- O recurso FCWS pode não detectar um veículo à sua frente quando a visão da câmera do veículo é obscurecida por chuva, neblina, neve, sol ou luz dos faróis ou escuridão.
- O recurso FCWS poderá não funcionar adequadamente se a câmera não for alinhada corretamente (*[Alinhando a câmera](#page-6-0)*, [página 3\)](#page-6-0).
- O recurso FCWS pode não detectar veículos a uma distância maior que 40 m (130 pés) ou menor que 5 m (16 pés).

#### **Sistema de aviso de desvio da pista**

#### **ATENÇÃO**

O recurso Sistema de aviso de desvio da pista (LDWS) é apenas informativo e não substitui sua responsabilidade ao observar todas as condições rodoviárias e de condução, obedecer a todas as regras de trânsito, usar o bom senso e dirigir sempre com segurança. O LDWS depende da câmera para fornecer avisos para marcações de faixas, por isso, sua funcionalidade pode ser prejudicada em condições de pouca iluminação.

O recurso LDWS alerta quando o dispositivo detecta ultrapassagem não intencional do limite da faixa. Por exemplo, o dispositivo alerta se a ultrapassagem está sendo feita pela faixa continua ou na contramão. O recurso LDWS oferece alertas somente quando a velocidade do seu veículo ultrapassa 64 km/h (40 mph). O alerta aparece do lado direito ou esquerdo da tela para indicar o limite da faixa que foi ultrapassado.

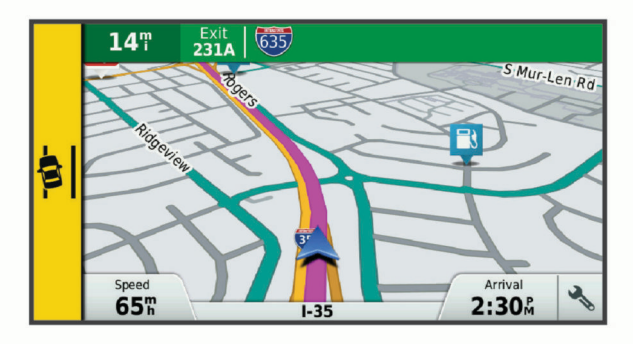

**OBSERVAÇÃO:** para o melhor desempenho do LDWS, defina a opção Posicionamento da câmera para indicar o local do seu dispositivo no veículo.

#### *Configuração do posicionamento da câmera*

Você pode montar seu dispositivo na parte esquerda, central ou direita do seu para-brisa ou painel. Para obter o melhor desempenho do LDWS, você deve configurar o Posicionamento da câmera para indicar a localização do seu dispositivo no veículo.

- **1** Selecione **Configurações** > **Câmera** > **Posicionamento da câmera**.
- **2** Selecione o local do dispositivo.

#### *Dicas para o desempenho do aviso de desvio da pista*

Vários fatores afetam o desempenho do sistema de aviso de desvio da pista (LDWS). Algumas condições podem impedir que o recurso LDWS detecte desvios da pista.

- O recurso LDWS emite alertas apenas quando a velocidade do seu veículo ultrapassa 64 km/h (40 mph).
- O recurso LDWS não emite alertas em determinados tipos de estradas, como rampas em rodovias ou na junção de duas faixas.
- O recurso LDWS poderá não funcionar adequadamente se a câmera não for alinhada corretamente (*[Alinhando a câmera](#page-6-0)*, [página 3](#page-6-0)).
- O recurso LDWS poderá não funcionar adequadamente se a opção de Posicionamento da câmera não indicar corretamente o posicionamento do dispositivo no veículo.
- O recurso LDWS exige uma visão nítida e contínua das linhas de divisão das faixas.
	- Os desvios da pista podem não ser detectados quando as linhas de divisão forem obscurecidas por chuva, neblina, neve, sombras extremas, sol ou luz dos faróis, construção de estradas, ou qualquer outra obstrução visual.
	- Os desvios da pista poderão não ser detectados se as linhas de divisão estiverem desalinhadas, faltando ou muito desgastadas.
- O recurso LDWS pode não detectar os desvios da pista em estradas extremamente amplas, estreitas ou sinuosas.

# **Navegando para seu destino**

#### **Rotas**

Uma rota é um caminho a partir de sua posição atual para um ou mais destinos.

- O dispositivo calcula uma rota recomendada para seu destino com base nas preferências definidas, incluindo o modo de cálculo da rota (*[Alterando o modo de cálculo da](#page-10-0)  rota*[, página 7\)](#page-10-0) e áreas que devem ser evitadas (*[Evitando](#page-11-0)  [atrasos, pedágios e áreas](#page-11-0)*, página 8).
- Você pode iniciar a navegação até seu destino rapidamente utilizando a rota recomendada ou pode selecionar uma rota alternativa (*[Iniciando uma rota](#page-9-0)*, página 6).
- <span id="page-9-0"></span>Se houver estradas específicas que precisa utilizar ou evitar, você pode personalizar o percurso (*[Definição de rota](#page-10-0)*, [página 7\)](#page-10-0).
- É possível adicionar vários destinos a uma rota (*[Adicionando](#page-10-0)  [um local à sua rota](#page-10-0)*, página 7).

### **Iniciando uma rota**

- **1** Selecione **Para onde?** e procure uma posição (*[Encontrar e](#page-12-0) [salvar locais](#page-12-0)*, página 9).
- **2** Selecione um local.
- **3** Selecione uma opção:
	- Para iniciar a navegação utilizando a rota recomendada, selecione **Ir!**.
	- Para escolher uma rota alternativa, selecione  $\forall$  e, em seguida, selecione uma rota.

Rotas alternativas aparecem à direita do mapa.

Para editar o percurso da rota, selecione  $\forall$  > Editar rota e adicione pontos de interseção à rota (*[Definição de rota](#page-10-0)*, [página 7\)](#page-10-0).

O dispositivo calcula uma rota para o local e guia você através de avisos de voz e informações no mapa (*Sua rota no mapa*, página 6). Uma pré-visualização das principais estradas em sua rota aparece no canto do mapa durante alguns segundos. Se for necessário parar em locais adicionais, é possível adicioná-los à rota (*[Adicionando um local à sua rota](#page-10-0)*, [página 7\)](#page-10-0).

### **Iniciar uma rota usando o mapa**

Você pode iniciar a rota selecionando uma localização no mapa.

- **1** Selecione **Exibir Mapa**.
- **2** Arraste e amplie o mapa para exibir a área de pesquisa.
- **3** Se necessário, selecione **Q** para filtrar os pontos de interesse exibidos por categoria.

Os marcadores de local ( $\Box$  ou um ponto azul) são exibidos no mapa.

- **4** Selecione uma opção:
	- Selecione um marcador de local.
	- Selecione um ponto, como uma rua, interseção ou local do endereço.
- **5** Selecione **Ir!**.

### **Indo para casa**

A primeira vez que iniciar uma rota para casa, o dispositivo pede que você insira a localização.

- **1** Selecione **Para onde?** > **Seguir para casa**.
- **2** Se necessário, insira a localização de sua casa.

#### *Editando o local da residência*

- 1 Selecione **Para onde?** >  $\equiv$  > Definir Casa.
- **2** Insira o local da residência.

### **Sua rota no mapa**

Conforme você viaja, o dispositivo guia você até o destino usando avisos de voz e informações no mapa. Instruções para a próxima curva ou saída ou outras ações são exibidas na parte superior do mapa.

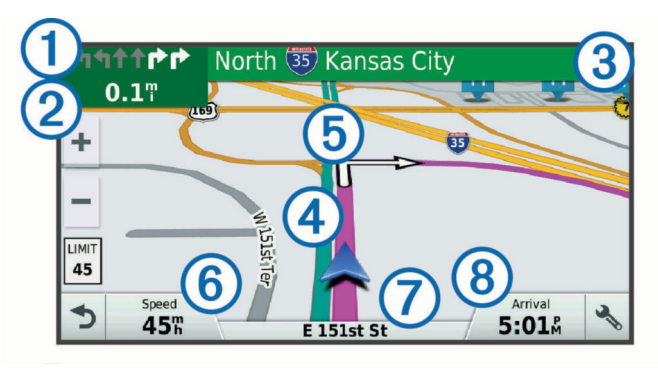

- Próxima ação na rota. Indica a próxima curva, a saída ou quaisquer outras ações e a faixa na qual deve viajar, se disponível.  $\overline{c}$ Distância até à próxima ação.
- $\circled{3}$ Nome da rua ou saída associadas à próxima ação.
- $\circled{4}$ Rota destacada no mapa.
- $\overline{5}$ Próxima ação na rota. As setas no mapa indicam o local das próximas ações.
- $\overline{6}$ Velocidade do veículo.
- Nome da estrada na qual está navegando.  $\circledcirc$
- $(8)$ Tempo de chegada previsto. **DICA:** você pode clicar neste campo para alterar as informações exibidas (*[Alterando o campo de dados do mapa](#page-16-0)*, página 13).

### **Orientações sobre faixas ativas**

À medida que se aproxima de uma curva ao navegar uma rota, é apresentada uma simulação detalhada da estrada junto ao mapa, se disponível. Uma linha colorida  $\Omega$  indica a faixa apropriada para a curva.

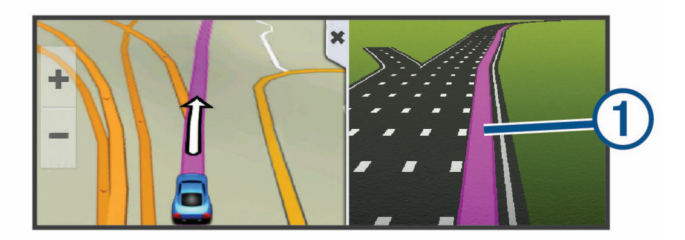

### **Visualizando curvas e indicações**

Durante a navegação por uma rota, você pode visualizar as próximas curvas, alterações nas ruas ou outras indicações em sua rota.

- **1** No mapa, selecione uma opção:
	- Para visualizar próximas curvas e indicações durante a navegação, selecione > **Curvas**.

A ferramenta mapa apresenta as próximas quatro curvas ou indicações no mapa. A lista se atualiza automaticamente à medida que navegar pela rota.

- Para ver a lista completa das curvas e indicações para todo o percurso, selecione a barra de texto no topo do mapa.
- **2** Selecione uma curva ou indicação (opcional).

Serão exibidas algumas informações específicas. Se disponível, será exibida a imagem dos cruzamentos nas principais rodovias.

#### **Visualizando a rota inteira no mapa**

- **1** Ao navegar em uma rota, selecione qualquer local no mapa.
- **2** Selecione .

### <span id="page-10-0"></span>**Chegada do destino com assistência do Garmin Real Vision™**

O recurso Garmin Real Vision exibe automaticamente uma visualização da câmera quando se aproxima de alguns destinos, incluindo endereços e coordenadas geográficas. A localização do seu destino aparece em uma imagem dos arredores capturada pela câmera de painel.

Algumas condições podem impedir que esse recurso apareça.

- Esse recurso não está disponível em todas as áreas para todos os tipos de destinos.
- Esse recurso pode não aparecer para destinos distantes da rota ou da estrada, próximos a uma curva ou manobra, ou localizados em uma estrada com muitas curvas ou muitas montanhas.
- Esse recurso pode não aparecer quando a estrada ou o destino estiver obscurecido por condições climáticas, vegetação ou outras obstruções.
- Esse recurso pode não aparecer em ambientes muito claros ou escuros.

### **Adicionando um local à sua rota**

Para poder adicionar uma localização à rota, você deve estar navegando em uma rota (*[Iniciando uma rota](#page-9-0)*, página 6).

Você pode adicionar locais no meio ou no fim da rota. Por exemplo, você pode adicionar um posto de combustível como a próxima parada em sua rota.

**DICA:** para criar rotas complexas com várias localizações ou paradas programadas, você pode usar o planejador de viagem para planejar, programar e salvar uma viagem (*Planejando uma Viagem*, página 7).

- 1 No mapa, selecione **5** > **Para onde?**.
- **2** Procure um local (*[Encontrar e salvar locais](#page-12-0)*, página 9).
- **3** Selecione um local.
- **4** Selecione **Ir!**.
- **5** Selecione uma opção:
	- Para adicionar a localização como próximo destino em sua rota, selecione **Adicionar como próxima parada**.
	- Para adicionar a localização ao final de sua rota, selecione **Adicionar como última parada**.
	- Para adicionar a localização e editar a ordem dos destinos de sua rota, selecione **Adicionar p/ rota ativa**.

O dispositivo recalcula a rota para incluir o local adicionado e orienta você para os destinos na ordem indicada.

### **Definição de rota**

Para poder definir a rota, você deve iniciar uma rota (*[Iniciando](#page-9-0)  uma rota*[, página 6](#page-9-0)).

Você pode definir a rota manualmente para mudar seu percurso. Isso permite que você direcione a rota para usar uma determinada estrada ou ir para uma determinada área sem adicionar um destino à rota.

- **1** Toque em qualquer local no mapa.
- **2** Selecione .

O dispositivo insere o modo de definição de rota.

**3** Selecione um local no mapa.

**DICA:** você pode selecionar **+** para aumentar o zoom no mapa e selecionar uma localização mais precisa.

O dispositivo recalcula a rota para viajar pela localização selecionada.

- **4** Se necessário, selecione uma opção:
	- Para adicionar mais pontos de definição à rota, selecione localizações adicionais no mapa.
- Para remover um ponto de interseção, selecione  $\overline{\mathbf{m}}$ .
- **5** Ao concluir a definição da rota, selecione **Ir!**.

### **Fazendo desvios**

Você pode fazer um desvio para uma distância especificada em sua rota ou um desvio em rodovias específicas. Isso é útil se você encontrar zonas de construção, rodovias fechadas ou estradas em más condições.

1 No mapa, selecione  $\frac{1}{2}$  > Alterar rota.

**DICA:** se a ferramenta Alterar rota não estiver no menu de ferramentas do mapa, você pode adicioná-la (*[Habilitando](#page-15-0) [ferramentas de mapas](#page-15-0)*, página 12).

- **2** Selecione uma opção:
	- Para fazer um desvio de sua rota com uma distância específica, selecione **Desvio por distância**.
	- Para fazer um desvio em uma estrada específica na rota, selecione **Desvio por estrada**.
	- Para encontrar uma nova rota, selecione **Desvio**.

### **Interrompendo a rota**

No mapa, selecione  $\mathbf{R}$  > **Parar**.

### **Alterando o modo de cálculo da rota**

- **1** Selecione **Configurações** > **Navegação** > **Modo de cálculo**.
- **2** Selecione uma opção:
	- Selecione **Mais rápido** para calcular as rotas que são mais rápidas de percorrer, mas mais longas em termos de distância.
	- Selecione **Fora da estrada**para calcular rotas ponto a ponto (sem rodovias).
	- Selecione **Menor distância** para calcular as rotas que são mais curtas em distância, mas que podem levar mais tempo para percorrer.

### **Planejador de viagem**

Você pode usar o planejador de viagem para criar e salvar uma viagem, para que você possa navegar depois. Isso pode ser útil para planejar uma rota de entrega, para férias ou uma viagem. Você pode editar uma viagem salva para personalizá-la ainda mais, incluindo a reorganização de locais, otimização da ordem de paradas, adição de informações de programação e adição de pontos de definição.

Você também pode usar o planejador de viagem para salvar sua rota ativa.

### **Planejando uma Viagem**

Uma viagem pode incluir vários locais e deve incluir, pelo menos, um ponto de partida e um destino. O local de partida é a localização a partir da qual você planeja começar sua viagem. Se você iniciar a viagem de um local diferente, o dispositivo dá a você a opção de levá-lo ao seu local de partida primeiro. Para uma viagem de ida e volta, o local de partida e de destino podem ser os mesmos.

- 1 Selecione Aplicativos > Planejador de viagem >  $\equiv$  > Criar **viagem**.
- **2** Selecione **Selecionar um local de início**.
- **3** Escolha um local como ponto de partida e selecione **Selecionar**.
- **4** Selecione **Selecione um destino**.
- **5** Escolha um local para o destino e selecione **Selecionar**.
- **6** Selecione **Adicionar um local** para adicionar mais locais (opcional).
- **7** Após ter adicionado todos os locais, selecione **Próximo** > **Salvar**.

<span id="page-11-0"></span>**8** Insira um nome e selecione **Concluído**.

### **Navegando até uma viagem salva**

- **1** Selecione **Aplicativos** > **Planejador de viagem**.
- **2** Selecione uma viagem salva.
- **3** Selecione **Ir!**.
- **4** Selecione o primeiro local de destino e clique em **Iniciar**.

O dispositivo calcula uma rota a partir de sua posição atual até a posição selecionada e, em seguida, guia você para os destinos restantes da viagem na ordem indicada.

### **Otimização da ordem de destinos em uma viagem**

O dispositivo pode otimizar automaticamente a ordem dos destinos em sua viagem para criar uma rota mais curta e mais eficiente. O ponto de partida e de destino não são alterados quando você otimiza a ordem.

Ao editar uma viagem, selecione  $\equiv$  > Otimizar a ordem.

### **Editando e reordenando locais e uma viagem**

- **1** Selecione **Aplicativos** > **Planejador de viagem**.
- **2** Selecione uma viagem salva.
- **3** Selecione um local.
- **4** Selecione uma opção:
	- Para mover o local para baixo ou para cima, selecione  $\uparrow$ , e arraste o local para uma nova posição na viagem.
	- Para adicionar um novo local, selecione  $\Theta$ .
	- Para remover o local, selecione  $\bar{m}$ .

### **Editando e salvando sua rota ativa**

Se uma rota estiver ativa, é possível usar o planejador de viagem para editar e salvar sua rota como viagem.

- **1** Selecione **Aplicativos** > **Planejador de viagem** > **Minha rota ativa**.
- **2** Edite sua rota usando quaisquer recursos do planejador de viagem.

A rota recalcula cada mudança.

**3** Selecione **Salvar** para salvar sua rota como viagem; é possível navegá-la novamente mais tarde (opcional).

### **Alterando opções de rotas de uma viagem**

Você pode personalizar a forma como o dispositivo calcula a rota quando começar a viagem.

- **1** Selecione **Aplicativos** > **Planejador de viagem**.
- **2** Selecione uma viagem salva.
- **3** Selecione  $\equiv$  > Config. da viagem.
- **4** Selecione uma opção:
	- Para adicionar pontos de interseção à viagem, selecione **Criar uma rota** e siga as instruções na tela (*[Definição de](#page-10-0)  rota*[, página 7](#page-10-0)).
	- Para alterar o modo de cálculo da viagem, selecione **Preferência de rota** (*[Alterando o modo de cálculo da](#page-10-0)  rota*[, página 7](#page-10-0)).

### **Programando uma viagem**

É possível adicionar informações da programação em cada local na viagem, incluindo o horário de chegada desejado e duração da escala em cada local. Isso pode ajudá-lo a planejar sua saída e alcançar os locais a tempo.

- **1** Selecione **Aplicativos** > **Planejador de viagem**.
- **2** Selecione uma viagem.
- **3** Selecione > **Config. da viagem** > **Editar programação**.
- **4** Selecione um local, e siga as instruções na tela para inserir as informações da programação.

**DICA:** se for necessário programar diversos locais na viagem, comece do início para o fim da viagem.

- **5** Repita a etapa 4 para inserir informações da programação para locais adicionais.
- **6** Quando concluir, selecione **Salvar**.

Ao iniciar a viagem, saia de acordo com o horário indicado para alcançar suas paradas no horário programado. A programação é apenas uma estimativa. As condições de trânsito, obras e outros atrasos podem afetar seu horários de chegadas.

# **Usando rotas sugeridas**

Para que você possa usar este recurso, salve pelo menos um local e ative o recurso do histórico de viagens. (*[Configurações](#page-24-0)  [do dispositivo e de privacidade](#page-24-0)*, página 21).

Usando o recurso myTrends™, seu dispositivo prevê seu destino com base no seu histórico de viagens, no dia da semana e na hora do dia. Depois que você dirigiu até um local salvo várias vezes, ele pode aparecer na barra de navegação no mapa, junto com o tempo de viagem estimado e informações do trânsito.

Selecione a barra de navegação para visualizar uma rota sugerida para o local.

# **Evitando atrasos, pedágios e áreas**

### **Evitando congestionamentos em sua rota**

Antes que seja possível evitar congestionamentos, você deve receber informações de trânsito (*[Receber dados de trânsito](#page-17-0) [usando um Receptor de trânsito](#page-17-0)*, página 14).

Por padrão, o dispositivo otimiza sua rota para evitar congestionamentos automaticamente. Caso tenha desativado essa opção nas configurações de trânsito (*[Configurações de](#page-23-0)  trânsito*[, página 20\)](#page-23-0), é possível visualizar e evitar congestionamentos manualmente.

- **1** Ao navegar em uma rota, selecione  $\div$  > Trânsito.
- **2** Selecione **Rota alternativa**, se disponível.
- **3** Selecione **Ir!**.

### **Evitando estradas com pedágio**

O dispositivo pode evitar passar por áreas com pedágio, tais como estradas, pontes ou áreas congestionadas. O dispositivo pode ainda incluir áreas com pedágio em sua rota caso nenhuma outra opção esteja disponível.

- **1** Selecione **Configurações** > **Navegação**.
- **2** Selecione uma opção:

**OBSERVAÇÃO:** o menu é alterado conforme a sua área e os dados dos mapas no dispositivo.

- Selecione **Rodovias com pedágio**.
- Selecione **Pedágios e taxas** > **Rodovias com pedágio**.
- **3** Selecione uma opção:
	- Para ser perguntado sempre antes de passar por uma área com pedágio, selecione **Perguntar sempre**.
	- Para sempre evitar pedágios, selecione **Evitar**.
	- Para sempre permitir pedágios, selecione **Permitir**.
- **4** Selecione **Salvar**.

### **Como evitar adesivos de pedágios**

**OBSERVAÇÃO:** esse recurso não está disponível em todas as áreas.

Os dados de mapas no seu dispositivo podem ter informações detalhadas de adesivos de pedágios para alguns países. Você pode evitar ou permitir adesivos de pedágios em cada país.

- **1** Selecione **Configurações** > **Navegação** > **Pedágios e taxas** > **Adesivos de pedágio**.
- **2** Selecione um país.
- <span id="page-12-0"></span>**3** Selecione uma opção:
	- Para ser perguntado sempre antes de passar por uma área com pedágio, selecione **Perguntar sempre**.
	- Para sempre evitar pedágios, selecione **Evitar**.
	- Para sempre permitir pedágios, selecione **Permitir**.
- **4** Selecione **Salvar**.

#### **Recursos Evitar estradas**

- **1** Selecione **Configurações** > **Navegação** > **Evitar**.
- **2** Selecione os recursos das estradas a serem evitadas em suas rotas e selecione **Salvar**.

#### **Evitando zonas ambientais**

Seu dispositivo pode evitar áreas com restrições ambientais e emissão válidas para seu veículo.

- **1** Selecione **Configurações** > **Navegação** > **Zonas ambientais**.
- **2** Selecione uma opção:
	- Para ser perguntado sempre antes de passar por uma zona ambiental, selecione **Perguntar sempre**.
	- Para sempre evitar zonas ambientais, selecione **Evitar**.
	- Para sempre permitir zonas ambientais, selecione **Permitir**.
- **3** Selecione **Salvar**.

#### **Áreas a serem evitadas personalizadas**

Áreas a serem evitadas personalizadas permitem que você selecione áreas específicas ou seções da estrada para serem evitadas. Quando o dispositivo calcula uma rota, ele evita estas áreas e estradas, a menos que nenhuma outra rota razoável esteja disponível.

#### *Evitando uma estrada*

- **1** Selecione **Configurações** > **Navegação** > **Áreas a serem evitadas personalizadas**.
- **2** Selecione **Adicionar Evitar estrada**.
- **3** Selecione o ponto de partida da seção da estrada a ser evitada e selecione **Próximo**.
- **4** Selecione o ponto final da seção da estrada e selecione **Próximo**.
- **5** Selecione **Concluído**.

#### *Evitando uma área*

- **1** Selecione **Configurações** > **Navegação** > **Áreas a serem evitadas personalizadas**.
- **2** Se necessário, selecione **Adicionar Área a ser evitada**.
- **3** Selecione **Adicionar Evitar área**.
- **4** Selecione o canto superior esquerdo da áreas a ser evitada e selecione **Próximo**.
- **5** Selecione o canto inferior direito da áreas a ser evitada e selecione **Próximo**.
	- A área selecionada é sombreada no mapa.
- **6** Selecione **Concluído**.

### *Desativando uma área a ser evitada*

Você pode desativar uma área a ser evitada sem excluí-la.

- **1** Selecione **Configurações** > **Navegação** > **Áreas a serem evitadas personalizadas**.
- **2** Selecione uma área a ser evitada.
- **3** Selecione > **Desabilitado**.

### *Sobre áreas a serem evitadas personalizadas*

- **1** Selecione **Configurações** > **Navegação** > **Áreas a serem evitadas personalizadas**.
- **2** Selecione uma opção:
- Para excluir todas as áreas a serem evitadas personalizadas, selecione  $\overline{\mathbf{m}}$ .
- Para excluir uma áreas a ser evitada personalizada, selecione a áreas a ser evitada e selecione  $\equiv$  > Excluir.

# **Navegando fora da estrada**

Se você não estiver seguindo estradas ao navegar, use o modo Fora da estrada.

- **1** Selecione **Configurações** > **Navegação**.
- **2** Selecione **Modo de cálculo** > **Fora da estrada** > **Salvar**. A próxima rota será calculada com uma linha reta até o local.

# **Encontrar e salvar locais**

Os mapas carregados no seu dispositivo contêm locais, como restaurantes, hotéis, serviços automotivos e informações detalhadas de ruas. O menu Para onde? ajuda você a encontrar seu destino ao oferecer diversos métodos para navegar, pesquisar e salvar essa informação.

- Insira os termos de pesquisa para pesquisar rapidamente todas as informações do local (*Encontrando um local usando a barra de pesquisa*, página 9).
- Navegue ou pesquise pontos de interesse pré-carregados por categoria (*[Pontos de interesse](#page-13-0)*, página 10).
- Pesquise e consulte Foursquare® pontos de interesse (*[Procurando pontos de interesse do Foursquare](#page-13-0)*, [página 10](#page-13-0)).
- Use as ferramentas de pesquisa para encontrar locais específicos, tais como endereços, interseções ou coordenadas geográficas (*[Ferramentas de pesquisa](#page-14-0)*, [página 11](#page-14-0)).
- Pesquise próximo a uma cidade ou área diferente (*[Alterando](#page-13-0) [a área de pesquisa](#page-13-0)*, página 10).
- Salve seus locais favoritos para encontrá-los rapidamente no futuro (*[Salvando locais](#page-14-0)*, página 11).
- Retorne para locais encontrados recentemente (*[Visualizando](#page-14-0)  [locais encontrados recentemente](#page-14-0)*, página 11).

### **Encontrando um local usando a barra de pesquisa**

Você pode usar a barra de pesquisa para procurar locais inserindo uma categoria, um nome de marca, um endereço ou um nome de cidade.

- **1** Selecione **Para onde?**.
- **2** Selecione **Inserir pesquisa** na barra de pesquisa.
- **3** Insira todo ou parte do termo de pesquisa.

Os termos de pesquisa sugeridos aparecem abaixo da barra de pesquisa.

- **4** Selecione uma opção:
	- Para procurar um tipo de negócio, insira um nome de categoria (por exemplo, "cinemas").
	- Para procurar um nome de negócio, insira todo ou parte do nome.
	- Para procurar um endereço próximo a você, insira o número e o nome da rua.
	- Para procurar um endereço em outra cidade, insira o número, o nome da rua, a cidade e o estado.
	- Para procurar uma cidade, insira a cidade e o estado.
	- Para procurar coordenadas, insira coordenadas de latitude e longitude.
- **5** Selecione uma opção:
	- Para pesquisar usando um termo de pesquisa sugerido, selecione o termo.
- <span id="page-13-0"></span>• Para pesquisar usando o texto inserido, selecione Q.
- **6** Se necessário, selecione um local.

### **Visualizando resultados da pesquisa no mapa**

Você pode visualizar os resultados de uma pesquisa de local no mapa, em vez de em uma lista.

1 Nos resultados da pesquisa de local, selecione A.

O local mais próximo em seus resultados da pesquisa é exibido no mapa.  $\Box$  indica os locais de outros resultados da pesquisa.

- **2** Selecione uma ou mais opções:
	- Para visualizar mais resultados da pesquisa, toque e arraste o mapa.
	- Para escolher outro local, selecione  $\P$ .
	- Para visualizar os detalhes e as rotas para o local escolhido, selecione a descrição do local na parte inferior do mapa.
	- Para iniciar a navegação ao local escolhido, selecione **Ir!**.

### **Alterando a área de pesquisa**

Por padrão, as pesquisas do dispositivo próximas à sua localização atual. Você também pode procurar outras áreas, como próximo de seu destino, próximo de outra cidade ou pela sua rota ativa.

- **1** Selecione **Para onde?**.
- **2** Selecione **Pesquisando próximo:**.
- **3** Selecione uma opção.

### **Pontos de interesse**

Um ponto de interesse é um local onde é possível encontrar itens úteis e interessantes. Os pontos de interesse são organizados por categorias e podem incluir destinos de viagem populares, tais como postos de gasolina, restaurantes, hotéis e estabelecimentos de entretenimento.

#### **Encontrando um local por categoria**

- **1** Selecione **Para onde?**.
- **2** Selecione uma categoria ou selecione **Categorias**.
- **3** Se necessário, selecione uma subcategoria.
- **4** Selecione um local.

#### **Pesquisando em uma categoria**

Depois de realizar uma pesquisa por um ponto de interesse, determinadas categorias podem exibir uma lista de Pesquisa rápida que mostra os quatro últimos destinos selecionados.

- **1** Selecione **Para onde?** > **Categorias**.
- **2** Selecione uma categoria.
- **3** Selecione uma opção:
	- Selecione um destino na lista de pesquisa rápida no lado direito da tela.

A lista de pesquisa rápida fornece uma lista de locais encontrados recentemente na categoria selecionada.

Selecione uma subcategoria, se necessário, e selecione um destino.

#### **Navegando para pontos de interesse dentro de um estabelecimento**

É possível criar uma rota para um ponto de interesse (POI) dentro de um estabelecimento maior, tais como loja em um shopping center ou um terminal específico em um aeroporto.

- **1** Selecione **Para onde?** > **Inserir pesquisa**.
- **2** Selecione uma opção:
- Para pesquisar um estabelecimento, insira o nome ou endereço, selecione Q, e vá para etapa 3.
- Para pesquisar um POI, insira o nome do POI, selecione , e vá para etapa 5.
- **3** Selecione o estabelecimento.

Uma lista de categorias aparece abaixo do estabelecimento, tais como restaurantes, aluguel de carro ou terminais.

- **4** Selecione uma categoria.
- **5** Selecione o POI, e selecione **Ir!**.

O dispositivo cria uma rota para a área de estacionamento ou entrada do estabelecimento mais próxima ao POI. Quando você chega ao destino, uma bandeira quadriculada indica a área de estacionamento recomendada. Um ponto identificado indica a localização do POI dentro do estabelecimento.

#### *Explorando um estabelecimento*

Você pode ver a lista de todos os pontos de interesse localizados em cada estabelecimento.

- **1** Selecione um estabelecimento.
- 2 Selecione  $\bigcirc$  > Explorar este local.

#### **Foursquare**

Foursquare é uma rede social baseada em localização. Seu dispositivo inclui pontos de interesse pré-carregados do Foursquare, que são indicados pelo logotipo do Foursquare nos resultados da pesquisa de local.

Para recursos adicionais, conecte-se a sua conta do Foursquare usando o Smartphone Link em seu smartphone compatível. Ao se conectar a sua conta do Foursquare usando o Smartphone Link, é possível visualizar detalhes de locais do Foursquare, fazer check-in em um local e pesquisar pontos de interesse no banco de dados on-line do Foursquare.

#### *Procurando pontos de interesse do Foursquare*

É possível pesquisar por pontos de interesse do Foursquare carregados em seu dispositivo. Ao conectar sua conta do Foursquare usando o Smartphone Link, a pesquisa retorna os resultados mais recentes do banco de dados on-line do Foursquare e resultados personalizados de sua conta de usuário do Foursquare.

Selecione **Para onde?** > **Categorias** > **Foursquare®**.

#### *Conectando a sua conta do Foursquare*

- **1** Conecte seu dispositivo ao Smartphone Link (*[Emparelhando](#page-18-0)  [seu telefone e conectando a Smartphone Link](#page-18-0)*, página 15).
- **2** No seu smartphone, abra o aplicativo Smartphone Link.
- **3** Abra as configurações do aplicativo Smartphone Link e selecione **Foursquare®** > **Entrar**.
- **4** Insira suas informações de login do Foursquare.

#### *Exibindo detalhes de local do Foursquare*

Antes que seja possível visualizar os detalhes de locais do Foursquare, é necessário se conectar a um telefone compatível com o Smartphone Link e acessar sua conta do Foursquare.

É possível visualizar informações de locais do Foursquare, tais como classificação de usuários, informações sobre preços de restaurantes e horários de atendimento.

**1** A partir dos resultados da pesquisa de locais, selecione um Foursquare ponto de interesse.

#### 2 Selecione  $\theta$ .

#### *Fazendo check-in com o Foursquare*

Para fazer check-in com o Foursquare, é necessário se conectar a um telefone compatível com o Smartphone Link e entrar na sua conta do Foursquare.

- **1** Selecione **Aplicativos** > **Foursquare®** > **Check-in**.
- **2** Selecione um ponto de interesse.
- **3** Selecione  $\bigoplus$  > Check-in.

### <span id="page-14-0"></span>**Ferramentas de pesquisa**

As ferramentas de pesquisa permitem que você procure por tipos específicos de locais, respondendo a instruções na tela.

### **Encontrando um Endereço**

**OBSERVAÇÃO:** a ordem das etapas pode variar dependendo dos dados do mapa carregados no dispositivo.

- **1** Selecione **Para onde?**.
- **2** Se necessário, selecione **Pesquisando próximo:** para pesquisar próximo a outra cidade ou área.
- **3** Selecione **Endereço**.
- **4** Siga as instruções na tela para inserir informações do endereço.
- **5** Selecione o endereco.

### **Localizando uma interseção**

Você pode pesquisar por uma interseção ou cruzamento entre duas ruas, rodovias ou outras estradas.

- **1** Selecione **Para onde?** > **Categorias** > **Interseções**.
- **2** Siga as instruções na tela para inserir informações da rua.
- **3** Selecione a interseção.

### **Encontrando uma cidade**

- **1** Selecione **Para onde?** > **Categorias** > **Cidades**.
- **2** Selecione uma opção:
	- Selecione uma cidade a partir da lista de cidades próximas.
	- Para pesquisar próximo a outro local, selecione  $\bullet$ **Pesquisando próximo:** (*[Alterando a área de pesquisa](#page-13-0)*, [página 10\)](#page-13-0).
	- Para pesquisar uma cidade por nome, selecione **Inserir pesquisa**, insira o nome da cidade e selecione Q.

### **Encontrando um local usando coordenadas**

Você pode encontrar um local usando as coordenadas de latitude e longitude. Isso pode ser útil com geocaching.

- **1** Selecione **Para onde?** > **Categorias** > **Coordenadas**.
- **2** Se necessário,  $\triangle$  e altere o formato de coordenadas ou linha de referência.
- **3** Insira as coordenadas de latitude e longitude.
- **4** Selecione **Exibir no mapa**.

### **Visualizando locais encontrados recentemente**

Seu dispositivo armazena um histórico dos últimos 50 locais encontrados.

Selecione **Para onde?** > **Resultados recentes**.

#### **Limpando a lista de locais localizados recentemente** Selecione **Para onde?** > **Resultados recentes** > > **Apagar** > **Sim**.

### **Encontrando seu último local de estacionamento**

Quando você desconecta o dispositivo do cabo de força veicular enquanto ele está ligado, seu local atual é salvo como um local de estacionamento.

Selecione **Aplicativos** > **Último estacion.**.

### **Visualizando informações atuais do local**

Você pode usar a página Onde estou? para visualizar informações sobre sua localização atual. Este recurso é útil se você precisar informar sua localização à equipe de emergência.

No mapa, selecione o veículo.

### **Localizando serviços de emergência e combustível**

É possível usar a página Onde estou? para localizar hospitais, delegacias e postos de gasolina mais próximos.

- **1** No mapa, selecione o veículo.
- **2** Selecione **Hospitais Delegacias**, **Combustível** ou **Sup. acostamto**.

**OBSERVAÇÃO:** algumas categorias de serviço não estão disponíveis em todas as áreas.

Uma lista de locais para serviços selecionados aparecem com os locais mais próximos na parte superior.

- **3** Selecione um local.
- **4** Selecione uma opção:
	- Para navegar para o local, selecione **Ir!**
	- Para visualizar o número do telefone e outros detalhes de locais, selecione  $\bigoplus$ .

### **Obtendo direções para seu local atual**

Se você precisar dizer para outra pessoa como chegar no seu local atual, seu dispositivo poderá dar a você uma lista de instruções.

- **1** No mapa, selecione o veículo.
- 2 Selecione  $\equiv$  > Direções para mim.
- **3** Selecione um local inicial.
- **4** Escolha **Selecionar**.

# **Adicionando um atalho**

Você pode adicionar atalhos ao menu Para onde?. Um atalho pode apontar para um local, uma categoria ou uma ferramenta de pesquisa.

O menu Para onde? pode conter até 36 ícones de atalhos.

- **1** Selecione **Para onde?** > **Adicionar Atalho**.
- **2** Selecione um item.

### **Removendo um atalho**

- **1** Selecione **Para onde?** > > **Remover atalhos**.
- **2** Selecione um atalho a ser removido.
- **3** Selecione o atalho novamente para confirmar.
- **4** Selecione **Salvar**.

# **Salvando locais**

### **Salvando um local**

- **1** Procure um local (*[Encontrando um local por categoria](#page-13-0)*, [página 10](#page-13-0)).
- **2** A partir dos resultados da pesquisa, selecione um local.
- **3** Selecione **0**.
- **4** Selecione **Salvar**.
- **5** Se necessário, insira um nome e selecione **Concluído**.

### **Salvando seu local atual**

- **1** No mapa, selecione o ícone do veículo.
- **2** Selecione **Salvar**.
- **3** Insira um nome e selecione **Concluído**.
- **4** Selecione **OK**.

### **Editando um local salvo**

- **1** Selecione **Para onde?** > **Salvo**.
- **2** Se necessário, selecione uma categoria.
- **3** Selecione um local.
- 4 Selecione **0**.
- $5$  Selecione  $\equiv$  > Editar.
- <span id="page-15-0"></span>**6** Selecione uma opção:
	- Selecione **Nome**.
	- Selecione **Telefone**.
	- Selecione **Categorias** para atribuir categorias ao local salvo.
	- Selecione **Alterar símbolo do mapa** para alterar o símbolo utilizado para marcar o favorito em um mapa.
- **7** Edite as informações.
- **8** Selecione **Concluído**.

### **Atribuindo categorias a um local salvo**

Você pode adicionar categorias personalizadas para organizar seus locais salvos.

**OBSERVAÇÃO:** as categorias aparecem no menu de locais salvos, depois que pelo menos 12 locais são salvos.

- **1** Selecione **Para onde?** > **Salvo**.
- **2** Selecione um local.
- **3** Selecione **n**
- **4** Selecione  $\equiv$  > **Editar** > **Categorias**.
- **5** Insira um ou mais nomes de categoria, separados por vírgulas.
- **6** Se necessário, selecione uma categoria sugerida.
- **7** Selecione **Concluído**.

### **Excluindo um local salvo**

**OBSERVAÇÃO:** locais excluídos não podem ser recuperados.

- **1** Selecione **Para onde?** > **Salvo**.
- **2** Selecione > **Excluir lugares salvos**.
- **3** Marque a caixa ao lado dos locais salvos para excluir e selecione **Excluir**.

# **Usando o mapa**

É possível usar o mapa para navegar por uma rota (*[Sua rota no](#page-9-0) mapa*[, página 6](#page-9-0)) ou visualizar um mapa dos arredores quando não houver rotas ativas.

- **1** Selecione **Exibir Mapa**.
- **2** Toque em qualquer local no mapa.
- **3** Selecione uma opção:
	- Arraste o mapa para a esquerda, direita, para cima e para baixo.
	- Para aumentar ou diminuir o zoom, selecione  $\div$  ou  $\equiv$ .
	- Para alternar entre as visualizações Norte para cima e 3- D. selecione A.
	- Para filtrar os pontos de interesse exibidos por categoria, selecione Q.
	- Para iniciar uma rota, selecione um local no mapa, e selecione **Ir!** (*[Iniciar uma rota usando o mapa](#page-9-0)*, página 6).

### **Ferramentas do mapa**

As ferramentas do mapa fornecem acesso rápido às informações e funções do dispositivo enquanto você visualiza o mapa. Ao ativar uma ferramenta do mapa, ela aparece em um painel na borda do mapa.

**Parar**: interrompe a navegação da rota ativa.

- **Câmera**: permite visualizar e salvar o vídeo, ou alterar as configurações da câmera do painel.
- **Alterar rota**: permite que você faça um desvio ou ignore locais em sua rota.
- **À frente**: exibe os próximos locais pela rota ou pela estrada em que você viaja (*À frente*, página 12).

**Curvas**: exibe uma lista de curvas em sua rota (*[Visualizando](#page-9-0) [curvas e indicações](#page-9-0)*, página 6).

**Dados da viagem**: exibe dados da viagem personalizáveis, como velocidade ou quilometragem (*[Visualizando dados da](#page-16-0)  [viagem no mapa](#page-16-0)*, página 13).

**Volume**: ajusta o volume do áudio principal.

**Brilho**: ajusta o brilho da tela.

- **Telefone**: apresenta uma lista das chamadas telefônicas recentes de seu telefone conectado e exibe opções em chamada enquanto houver uma chamada ativa (*[Usar](#page-21-0) [Opções em chamada](#page-21-0)*, página 18).
- **Trânsito**: exibe as condições de tráfego em sua rota ou região (*[Visualizando o trânsito à frente](#page-16-0)*, página 13).

**Tempo**: exibe as condições meteorológicas de sua região.

- **photoLive**: exibe câmeras de tráfego em tempo real com sua assinatura do photoLive (*[Câmeras de trânsito photoLive](#page-22-0)*, [página 19](#page-22-0)).
- **Reportar câmera**: permite informar uma câmera de velocidade ou de sinal vermelho. Essa ferramenta está disponível apenas quando existem dados da câmera de velocidade ou de sinal vermelho no dispositivo e uma conexão ativa ao aplicativo Smartphone Link (*[Emparelhando seu telefone e](#page-18-0)  [conectando a Smartphone Link](#page-18-0)*, página 15).

#### **Visualizando uma ferramenta do mapa**

- **1** No mapa, selecione :
- **2** Selecione uma ferramenta do mapa. A ferramenta do mapa aparece em um painel na borda do mapa.
- **3** Quando concluir o uso da ferramenta do mapa, selecione **X**.

#### **Habilitando ferramentas de mapas**

Por padrão, somente os mapas mais usados são habilitados no menu de ferramentas de mapas. Você pode adicionar até 12 ferramentas no menu.

- 1 No mapa, selecione  $\mathbf{P} > \mathbf{\ddot{Q}}$ .
- **2** Selecione a caixa de seleção para cada ferramenta adicionada.
- **3** Selecione **Salvar**.

### **À frente**

A ferramenta À frente fornece informações sobre os próximos locais de sua rota ou estrada na qual estiver viajando. Você pode visualizar os próximos pontos de interesse, como restaurantes, postos de combustível ou áreas de descanso. Quando estiver se deslocando em uma rodovia, você também consegue visualizar as informações e os serviços disponíveis nas próximas saídas e cidades, semelhante às informações das placas nas rodovias.

Você pode personalizar três categorias a serem exibidas na ferramenta À frente.

### **Visualizando os próximos locais**

- 1 No mapa, selecione  $\mathbf{a} \cdot \mathbf{b}$  **frente**.
- **2** Selecione uma opção:
	- Para visualizar o próximo local em cada categoria, selecione , se necessário.
	- Para visualizar informações e serviços disponíveis para as próximas saídas ou cidades, selecione  $\overline{+}$ .

**OBSERVAÇÃO:** esta opção encontra-se disponível apenas quando você está viajando ou quando sua rota inclui uma rodovia.

**3** Selecione um item para visualizar uma lista de locais para essa categoria, saída ou cidade.

### <span id="page-16-0"></span>**Personalizando as categorias À frente**

Você pode alterar as categorias dos locais exibidos na ferramenta À frente.

- **1** No mapa, selecione > **À frente**.
- **2** Selecione uma categoria.
- 3 Selecione ...
- **4** Selecione uma opção:
	- Para mover uma categoria para cima ou para baixo, selecione e arraste a seta próxima ao nome da categoria.
	- Selecione uma categoria para alterá-la.
	- Para criar uma categoria personalizada, selecione uma categoria, selecione **Pesquisa personalizada** e insira o nome da empresa ou da categoria.
- **5** Selecione **Concluído**.

### **Informações de viagem**

#### **Visualizando dados da viagem no mapa**

Antes de poder ver dados de viagem no mapa, adicione a ferramenta ao menu de ferramentas do mapa (*[Habilitando](#page-15-0) [ferramentas de mapas](#page-15-0)*, página 12).

No mapa, selecione > **Dados da viagem**.

#### *Personalizando os campos de dados da viagem*

Antes de poder personalizar os dados que são exibidos na ferramenta do mapa de dados da viagem, você deverá adicionar a ferramenta de dados da viagem no menu de ferramentas do mapa (*[Habilitando ferramentas de mapas](#page-15-0)*, [página 12\)](#page-15-0).

- **1** No mapa, selecione > **Dados da viagem**.
- **2** Selecione um campo de dados da viagem.
- **3** Selecione uma opção.

O novo campo de dados da viagem é exibido na ferramenta do mapa de dados da viagem.

#### **Visualizando a página de informações de viagem**

A página com informações de viagem exibe sua velocidade e fornece estatísticas sobre a viagem.

**OBSERVAÇÃO:** se fizer paradas frequentes, deixe o dispositivo ligado, para que ele possa medir precisamente o tempo de duração da viagem.

No mapa, selecione **Velocidade**.

#### **Visualizando o registro de viagens**

O dispositivo mantém um registro de viagens, que é um registro do caminho percorrido.

- **1** Selecione **Configurações** > **Mapa e veículo** > **Camadas do mapa**.
- **2** Marque a caixa de seleção **Registro de viagens**.

#### **Redefinindo informações de viagem**

- **1** No mapa, selecione **Velocidade**.
- 2 Selecione  $\equiv$  > Redefinir campo(s).
- **3** Selecione uma opção:
	- Quando não estiver navegando em uma rota, selecione **Selecionar tudo** para redefinir todos os campos de dados, exceto o velocímetro, na primeira página.
	- Selecione **Redefinir dados da viagem** para redefinir as informações no computador de bordo.
	- Selecione **Redefinir velocidade máxima** para redefinir a velocidade máxima.
	- Selecione **Redefinir viagem B** para redefinir o odômetro.

### **Visualizando o trânsito à frente**

Você pode visualizar os incidentes de tráfego à frente em sua rota ou ao longo da estrada na qual você está viajando.

- **1** Ao navegar em uma rota, selecione > **Trânsito**. O incidente de trânsito à frente mais próximo é exibido em um painel no lado direito do mapa.
- **2** Selecione o incidente de trânsito para visualizar detalhes adicionais.

### **Visualizando trânsito no mapa**

O mapa de trânsito mostra o fluxo de trânsito com cores e atrasos em estradas próximas.

- **1** No menu principal, selecione **Aplicativos** > **Trânsito**.
- **2** Se necessário, selecione **≡** > **Legenda** para visualizar a legenda do mapa de trânsito.

#### **Procurando por incidentes de trânsito**

- **1** No menu principal, selecione **Aplicativos** > **Trânsito**.
- $2$  Selecione  $\equiv$  > Incidentes.
- **3** Selecione um item da lista.
- **4** Se houver mais de um incidente, use as setas para exibir os incidentes adicionais.

### **Personalizando o mapa**

#### **Personalizando as camadas do mapa**

Você pode definir os dados que aparecem no mapa, como ícones para pontos de interesse e condições da estrada.

- **1** Selecione **Configurações** > **Mapa e veículo** > **Camadas do mapa**.
- **2** Selecione as camadas a serem incluídas no mapa e selecione **Salvar**.

#### **Alterando o campo de dados do mapa**

- **1** No mapa, selecione um campo de dados. **OBSERVAÇÃO:** você não pode personalizar a Velocidade.
- **2** Selecione um tipo de dados a ser exibido.

#### **Alterando a perspectiva do mapa**

- **1** Selecione **Configurações** > **Mapa e veículo** > **Exibição do mapa de direção**.
- **2** Selecione uma opção:
	- Selecione **Subida** para exibir o mapa em duas direções (2-D) com sua direção de viagem no topo.
	- Selecione **Norte para cima** para exibir o mapa em 2D com o norte no topo.
	- Selecione **3D** para exibir o mapa em três dimensões.
- **3** Selecione **Salvar**.

# **Dados de trânsito**

#### *AVISO*

A Garmin não se responsabiliza pela precisão ou periodicidade das informações sobre o trânsito.

Os dados de trânsito não estão disponíveis em todas as áreas ou em todos os modelos de produtos. Para obter informações sobre receptores de trânsito e áreas de cobertura, acesse [www.garmin.com/traffic](http://www.garmin.com/traffic).

Para evitar atrasos no trânsito, seu dispositivo deve receber dados de trânsito em tempo real.

• Se o seu dispositivo incluir um receptor de trânsito, ele pode receber dados de trânsito por sinal de transmissão pelo ar, se disponível.

- <span id="page-17-0"></span>• Um receptor de trânsito FM é incluído em modelos de produtos com final LT ou LMT.
- O dispositivo deve estar conectado à alimentação do veículo usando o cabo de alimentação incluso para receber informações de trânsito pelo receptor de trânsito.
- O dispositivo deve estar ao alcance de um sinal de dados de trânsito para receber informações utilizando o receptor de trânsito.
- O dispositivo pode receber informações de trânsito como serviço de assinatura pelo aplicativo Smartphone Link.

### **Receber dados de trânsito usando um Receptor de trânsito**

#### *AVISO*

Para-brisas metalizados podem diminuir o desempenho do receptor de trânsito.

Se o seu dispositivo incluir um receptor de trânsito, ele pode receber dados de trânsito por sinal de transmissão pelo ar, se disponível. Este recurso não está disponível em todas as áreas ou em todos os modelos de produtos.

- **1** Verifique se o seu dispositivo tem um receptor de trânsito.
	- Um receptor de trânsito FM é incluído em modelos de produtos com final LT ou LMT.
- **2** Conecte o dispositivo à alimentação do veículo usando o cabo de alimentação incluso em seu dispositivo (*[Ligar o](#page-5-0) [dispositivo à alimentação do veículo](#page-5-0)*, página 2).

O cabo de alimentação incluso no dispositivo tem uma antena para o receptor de trânsito.

Quando você está em uma área de cobertura de trânsito, seu dispositivo pode apresentar as informações do trânsito e ajudálo a evitar congestionamentos.

### **Recebendo dados de trânsito usando o Smartphone Link**

O serviço Tráfego em tempo real fornece dados de tráfego em tempo real.

- **1** Faça download do Smartphone Link no telefone compatível (*[Baixando o Smartphone Link](#page-19-0)*, página 16).
- **2** Assine o serviço Tráfego em tempo real (*[Assinando os](#page-20-0)  [Garmin Live Services](#page-20-0)*, página 17).
- **3** Conecte o dispositivo ao telefone executando o Smartphone Link (*[Emparelhando seu telefone e conectando a](#page-18-0) [Smartphone Link](#page-18-0)*, página 15).

### **Sobre as assinaturas de trânsito**

Você pode adquirir assinaturas adicionais ou uma renovação se sua assinatura vencer. Acesse<http://www.garmin.com/traffic>.

### **Visualizando as assinaturas de trânsito**

Selecione **Configurações** > **Trânsito** > **Assinaturas**.

#### **Adicionando uma assinatura**

Você pode adquirir assinaturas de trânsito para outras regiões ou países.

- **1** No menu principal, selecione **Trânsito**.
- **2** Selecione **Assinaturas** >  $\textbf{+}$
- **3** Anota o ID da unidade do receptor de trânsito FM.
- **4** Acesse [www.garmin.com/fmtraffic](http://www.garmin.com/fmtraffic) para adquirir uma assinatura e obter um código de 25 caracteres.

O código de assinatura do trânsito não pode ser reutilizado. Você deve obter um novo código sempre que renovar seu serviço. Se você possuir vários receptores de trânsito FM, deverá obter um novo código para cada receptor.

- **5** Selecione **Próximo** no dispositivo.
- **6** Insira o código.
- **7** Selecione **Concluído**.

### **Ativando o trânsito**

Você pode ativar ou desativar os dados de trânsito.

- **1** Selecione **Configurações** > **Trânsito**.
- **2** Marque a caixa de seleção **Trânsito**.

# **Comando de voz**

**OBSERVAÇÃO:** o comando de voz não está disponível para todos os idiomas e regiões e pode não estar disponível em todos os modelos.

**OBSERVAÇÃO:** a navegação ativada por voz pode não atingir o desempenho desejado quando você estiver em um ambiente barulhento.

O comando de voz permite usar seu dispositivo dizendo palavras e comandos. O menu comando de voz oferece avisos de voz e uma lista de comandos disponíveis.

### **Definindo a frase de ativação**

A frase de ativação é uma palavra ou frase que você pode dizer para ativar o comando de voz. A frase de ativação padrão é Comando de voz.

**DICA:** você pode reduzir as chances de ativação acidental do comando de voz usando uma frase de ativação forte.

- **1** Selecionar **Aplicativos** > **Comando de voz** > > **Frase de ativação**.
- **2** Insira uma nova frase de ativação.

O dispositivo indica a intensidade da frase de ativação à medida que você digita a frase.

**3** Selecione **Concluído**.

### **Ativando o comando de voz**

Diga sua frase de ativação. O menu Comando de voz é exibido.

### **Dicas do comando de voz**

- Fale em um tom de voz normal direcionado ao dispositivo.
- Reduza o ruído de fundo, como vozes ou rádio, para aumentar a precisão do reconhecimento de voz.
- Fale comandos como eles são exibidos na tela.
- Responda a avisos de voz do dispositivo, conforme necessário.
- Aumente a intensidade de sua frase de ativação para reduzir a chance de ativação acidental do comando de voz.
- Aguarde dois tons para confirmar quando o dispositivo entra e sai do modo Comando de voz.

### **Iniciando uma rota usando comando de voz**

Você pode dizer os nomes de locais populares e bem conhecidos.

- **1** Diga a frase de ativação (*Definindo a frase de ativação*, página 14).
- **2** Diga **Localizar local**.
- **3** Ouça ao aviso de voz e diga o nome de um local.
- **4** Diga o número da linha.
- **5** Diga **Navegar**.

### <span id="page-18-0"></span>**Salvando uma gravação de vídeo usando o comando de voz**

É possível salvar manualmente a filmagem do vídeo da câmera do painel usando o recurso de comando de voz.

- **1** Diga sua frase de ativação.
- **2** Diga **Salvar vídeo**.

O dispositivo salva uma foto e o vídeo gravado antes, durante e depois de você dizer Salvar vídeo.

### **Silenciando as instruções**

Você pode desativar os avisos de voz para comando de voz sem silenciar o dispositivo.

- **1** Selecione **Aplicativos** > **Comando de voz** > .
- **2** Selecione **Silenciar instruções** > **Habilitado**.

### **Controle de voz**

A função Controle de voz estará ativada nas regiões nas quais a função Comando de voz não estiver disponível. Com o Controle de voz, você pode usar sua voz para controlar o dispositivo. Antes de usar o Controle de voz, é necessário configurá-lo para a sua voz.

### **Configurar Controle de voz**

É necessário configurar a função Controle de voz de acordo com a voz de um único usuário. O equipamento só funcionário com a voz desse usuário.

- **1** Selecione **Aplicativos** > **Controle de voz**.
- **2** Siga as instruções na tela para gravar comandos para cada frase de controle de voz.

**OBSERVAÇÃO:** não é preciso ler exatamente a frase exibida na tela. É possível usar um comando alternativo com o mesmo significado com base em sua preferência.

Para usar a função de controle de voz, é preciso usar o mesmo comando gravado para a função.

#### **Usar Controle de voz**

- **1** Diga o comando gravado na frase **Controle de voz**. O menu do controle de voz é exibido.
- **2** Siga as instruções na tela.

#### **Dicas de controle de voz**

- Fale em um tom de voz normal direcionado ao dispositivo.
- Reduza o ruído de fundo, como vozes ou rádio, para aumentar a precisão do reconhecimento de voz.
- Fale comandos como eles são exibidos na tela.
- Você ouvirá um toque de confirmação quando o dispositivo receber um comando com êxito.

# **Recursos conectados do Bluetooth**

O dispositivo tem vários recursos Bluetoothconectados em seu smartphone compatível. Alguns recursos exigem a instalação do aplicativo Smartphone Link em seu smartphone. Acesse [garmin.com/smartphonelink](http://www.garmin.com/smartphonelink) para mais informações.

- **Chamadas em viva-voz**: permite que você faça e receba chamadas com seu dispositivo e que use o dispositivo como um telefone viva-voz. Se o idioma selecionado suporta o recurso de comando de voz, você pode efetuar chamadas por comandos de voz.
- **Notificações**: exibe as notificações e mensagens do telefone em seu dispositivo. Este recurso não está disponível em todos os idiomas.
- **Enviar locais para o dispositivo**: permite que você envie locais de seu smartphone para seu dispositivo de navegação.
- **Foursquare Check-in**: permite que você faça check-in em locais Foursquare usando seu dispositivo de navegação.
- **Atualizações meteorológicas**: envia condições meteorológicas e alertas em tempo real para o seu dispositivo.
- **Garmin Live Services**: fornece serviços por assinatura para visualização de dados em tempo real em seu dispositivo, como condições de trânsito, estacionamento e previsões meteorológicas avançadas.

### **Emparelhando seu telefone e conectando a Smartphone Link**

Você deve emparelhar seu Garmin DriveAssist dispositivo com telefone para usar os recursos Bluetooth. Depois de emparelhados, os dispositivos se conectam automaticamente quando estiverem ligados e dentro do alcance.

Alguns recursos exigem o aplicativo Smartphone Link. Você pode se conectar ao aplicativo Smartphone Link durante ou após o processo de emparelhamento.

- **1** Pela loja de aplicativos em seu telefone, instale o aplicativo Smartphone Link (opcional).
- **2** Coloque o dispositivo Garmin DriveAssiste seu telefone a 3 m (10 pés) de distância um do outro.
- **3** No dispositivo Garmin DriveAssist, selecione **Configurações**  > **Bluetooth** e marque a caixa de seleção **Bluetooth**.
- **4** Selecione **Buscar dispositivo**.
- **5** No telefone, habilite a tecnologia sem fio Bluetooth e ative a visibilidade do telefone.

Consulte o manual do proprietário do telefone para obter mais informações.

- **6** No dispositivo Garmin DriveAssist, selecione **OK**.
	- O dispositivo Garmin DriveAssist começa a buscar dispositivos Bluetooth próximos, e é exibida uma lista de dispositivos Bluetooth. Pode levar até um minuto para seu telefone ser exibido na lista.
- **7** Selecione o telefone na lista e clique em **OK**.
- **8** Em seu telefone, confirme a solicitação de emparelhamento.
- **9** Em seu telefone, abra o aplicativo Smartphone Link (opcional).

Se você estiver emparelhando um dispositivo Apple® , é exibido um código de segurança na tela Garmin DriveAssist.

**10**Se necessário, insira o código de segurança de seu telefone dentro de 30 segundos.

### **Ícones de status do recurso Bluetooth**

Os ícones de status são exibidos nas configurações Bluetooth próximas a cada telefone emparelhado.

#### Selecione **Configurações** > **Bluetooth**.

- Um ícone cinza indica que o recurso está desativado ou desconectado naquele telefone.
- Um ícone colorido indica que o recurso está conectado e ativo naquele telefone.

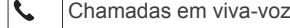

- Notificações inteligentes G
- 革 Recursos e serviços Smartphone Link

### **Configurando recursos Bluetooth para seu dispositivo Apple**

Por padrão, todos os recursos Bluetooth compatíveis são ativados quando você emparelha seu telefone. Você pode ativar, desativar ou personalizar determinados recursos.

#### <span id="page-19-0"></span>**Conectando ao aplicativo Smartphone Link em seu dispositivo Apple**

Antes de se conectar ao aplicativo Smartphone Link, você deve emparelhar e conectar seu dispositivo Garmin DriveAssist a seu telefone.

Se você não se conectou ao aplicativo Smartphone Link durante o processo de emparelhamento, você pode se conectar a ele para recursos Bluetooth adicionais. O aplicativo Smartphone Link se comunica ao telefone usando a tecnologia inteligente Bluetooth. A primeira vez que você se conecta ao aplicativo Smartphone Link em um dispositivo Apple, você deve inserir um código de segurança inteligente Bluetooth.

- **1** Pela loja de aplicativos em seu telefone, instale o aplicativo Smartphone Link.
- **2** Em seu telefone, abra o aplicativo Smartphone Link.

Um código de segurança é exibido na tela do dispositivo Garmin DriveAssist.

**3** Em seu telefone, insira o código.

#### **Desativando chamada de viva-voz para seu dispositivo Apple**

Você pode desativar a chamada em viva-voz e permanecer conectado a seu telefone para dados e notificações Smartphone Link.

- **1** Selecione **Configurações** > **Bluetooth**.
- **2** Selecione o nome do telefone utilizado para chamadas em viva-voz.

**DICA:** seu telefone pode se conectar às chamadas em vivavoz e aos dados usando dois nomes diferentes. Lé exibido colorido próximo ao nome do telefone usado para chamada viva=voz.

**3** Desmarque a caixa de seleção **Chamadas telefônicas**.

### **Desativando dados e notificações inteligentes Smartphone Link de seu dispositivo Apple**

Você pode desativar os dados e as notificações inteligentes Smartphone Link e permanecer conectado a seu telefone para chamada em viva-voz.

- **1** Selecione **Configurações** > **Bluetooth**.
- **2** Selecione o nome do telefone conectado a dados e notificações Smartphone Link.

**DICA:** seu telefone pode se conectar às chamadas em vivavoz e aos dados usando dois nomes diferentes.  $\Box$  e  $\angle$  são exibidos em azul próximos ao nome do telefone utilizado para dados e notificações.

**3** Desmarque a caixa de seleção **Serviços para smartphones**.

### *Mostrando ou ocultando categorias de notificação para seu dispositivo Apple*

Você pode filtrar as notificações mostradas no seu dispositivo ao mostrar ou ocultar categorias.

- **1** Selecione **Configurações** > **Bluetooth**.
- **2** Selecione o nome do telefone conectado a dados e notificações Smartphone Link.

**DICA:** seu telefone pode se conectar às chamadas em vivavoz e aos dados usando dois nomes diferentes.  $\Box$  e  $\angle$  são exibidos em cor colorida próximos ao nome do telefone utilizado para dados e notificações.

- **3** Selecione **Notificações inteligentes**.
- **4** Selecione a caixa de seleção próxima de cada notificação para apresentar.

### **ConfigurandoBluetooth recursos de seu smartphone com Android™**

Por padrão, todos os recursos Bluetooth compatíveis são ativados quando você emparelha seu telefone. Você pode ativar, desativar ou personalizar determinados recursos.

### **Conectando-se ao aplicativo Smartphone Link em seu smartphone Android**

Antes de se conectar ao aplicativo Smartphone Link, você deve emparelhar e conectar seu dispositivo Garmin DriveAssist a seu telefone.

Se você não se conectou ao aplicativo Smartphone Link durante o processo de emparelhamento, você pode se conectar a ele para recursos Bluetooth adicionais.

- **1** Pela loja de aplicativos em seu telefone, instale o aplicativo Smartphone Link.
- **2** Em seu telefone, abra o aplicativo Smartphone Link.

### **Desativando recursos Bluetooth para seu smartphone com Android**

Você pode desativar recursos específicos de Bluetooth e permanecer conectado a outros recursos.

- **1** Selecione **Configurações** > **Bluetooth**.
- **2** Selecione o nome do telefone.
- **3** Selecione uma opção:
	- Para desativar a chamada em viva-voz, desmarque a caixa de seleção **Chamadas telefônicas**.
	- Para desativar dados e notificações inteligentes Smartphone Link, desmarque a caixa de seleção **Smartphone Link**.
	- Para desativar notificações específicas do aplicativo, use as configurações no aplicativo Smartphone Link.

#### *Mostrando ou ocultando notificações para seu smartphone com Android*

Você pode usar o aplicativo Smartphone Link para selecionar que tipos de notificação são exibidos em seu dispositivo Garmin DriveAssist.

- **1** Em seu telefone, abra o aplicativo Smartphone Link.
- 2 Selecione **0**.
- **3** Verifique se a caixa de seleção **Notificações inteligentes**  está marcada.
- **4** Na seção **Notificações**, selecione **Configurações**.

É exibida uma lista de categorias e aplicativos de notificação.

- **5** Selecione uma opção:
	- Para ativar ou desativar uma notificação, selecione o alternador próximo ao nome da categoria ou do aplicativo.
	- Para adicionar um aplicativo à lista, selecione  $\bigstar$ .

# **Smartphone Link**

Smartphone Link é um aplicativo para telefone que permite sincronizar dados do local com o seu telefone e acessar informações em tempo real usando a conexão de dados de seu telefone. O dispositivo transfere os dados do Smartphone Link usando a Bluetooth tecnologia sem fio. Consulte informações em tempo real com os planos grátis e de assinatura dos Garmin Live Services (*[Garmin Live Services](#page-20-0)*, página 17).

Locais salvos e encontrados recentemente são sincronizados com o seu smartphone sempre que o seu dispositivo for conectado ao Smartphone Link.

### **Baixando o Smartphone Link**

O Smartphone Link está disponível para alguns smartphones. Acesse [www.garmin.com/smartphonelink](http://www.garmin.com/smartphonelink) ou consulte a loja de aplicativos do seu telefone com relação às informações de compatibilidade e disponibilidade.

<span id="page-20-0"></span>Faça download do Smartphone Link da loja de aplicativos do celular compatível.

Consulte o manual do proprietário do seu celular para obter informações sobre como fazer download e instalar aplicativos.

#### **Enviando um local do seu celular para o seu dispositivo**

O Smartphone Link é registrado como um aplicativo de navegação no seu celular.

- **1** No celular, selecione o botão para iniciar a navegação para um local (consulte o manual do proprietário do celular).
- **2** No menu de aplicativos, selecione **Smartphone Link**.

Na próxima vez que você conectar seu dispositivo ao celular, o local será transferido para os itens encontrados recentemente no seu celular.

### **Garmin Live Services**

Para poder usar os Garmin Live Services, seu dispositivo deve ser conectado a um telefone compatível que execute o Smartphone Link (consulte *[Emparelhando seu telefone e](#page-18-0) [conectando a Smartphone Link](#page-18-0)*, página 15).

Conectando-se ao Smartphone Link oferece acesso aos Garmin Live Services. Garmin Live Services fornecem planos de assinatura gratuitos para acessar dados em tempo real no seu dispositivo, como informações sobre o trânsito e o clima.

Alguns serviços, como clima, estão disponíveis em aplicativos separados do seu dispositivo. Outros serviços, como tráfego em tempo real, aprimoram os recursos de navegação existentes de seu dispositivo. Recursos que exigem acesso aos Garmin Live Services exibem o símbolo do Smartphone Link e são exibidos somente quando o dispositivo está conectado ao Smartphone Link.

#### **Assinando os Garmin Live Services**

Antes de você poder assinar o Garmin Live Services, deverá instalar o aplicativo Smartphone Link em seu telefone.

- **1** Inicie o aplicativo Smartphone Link em seu telefone (*[Emparelhando seu telefone e conectando a Smartphone](#page-18-0)  Link*[, página 15](#page-18-0)).
- **2** Selecione **Minha conta**.
- É exibida uma lista de serviços e preços de assinatura.
- **3** Selecione um serviço.
- **4** Selecione o preço.
- **5** Selecione **Assinar**.
- **6** Siga as instruções na tela.

### **Notificações inteligentes**

Enquanto seu dispositivo está conectado ao aplicativo Smartphone Link, você pode visualizar notificações de seu smartphone em seu dispositivo Garmin DriveAssist, como mensagens de texto, chamadas recebidas e compromissos do calendário.

**OBSERVAÇÃO:** talvez você precise esperar alguns minutos para receber notificações em seu dispositivo de navegação depois que ele se conectar ao aplicativo Smartphone Link. **F** é exibido colorido nas configurações de Bluetooth quando as notificações inteligentes estão conectadas e ativas (*[Ícones de](#page-18-0)  [status do recurso Bluetooth](#page-18-0)*, página 15).

### **Receber Notificações**

#### *AVISO*

Não leia nem responda a notificações enquanto dirige.

Antes de seu dispositivo Garmin DriveAssist receber notificações, você deve conectá-lo ao seu smartphone e ao aplicativo Smartphone Link.

Na maioria das páginas, é exibido um pop-up quando o dispositivo recebe uma notificação de seu smartphone. Se o dispositivo estiver em movimento, você deve confirmar que é um passageiro e não o motorista antes de poder ver as notificações.

**OBSERVAÇÃO:** se estiver visualizando o mapa, as notificações serão exibidas em uma ferramenta de mapa.

- Para ignorar uma notificação, selecione **OK**. O pop-up se fecha, mas a notificação permanece ativa em seu telefone.
- Para visualizar uma notificação, selecione **Exibir**.
- Para ouvir a notificação, selecione **Exibir** > **Reproduzir**.
- O dispositivo lê a notificação utilizando tecnologia de leitura de texto. Este recurso não está disponível em todos os idiomas.
- Para realizar ações adicionais, como dispensar a notificação de seu telefone, selecione **Exibir** e depois uma opção.

**OBSERVAÇÃO:** as ações adicionais estão disponíveis somente para alguns tipos de notificação e devem ser suportados pelo aplicativo que gera a notificação.

#### *Recebendo notificações enquanto visualiza o mapa*

#### *AVISO*

Não leia nem responda a notificações enquanto dirige.

Antes de seu dispositivo Garmin DriveAssist receber notificações, você deve conectá-lo ao seu smartphone e ao aplicativo Smartphone Link.

Quando você está visualizando o mapa, as novas notificações são exibidas em uma ferramenta do mapa no canto da tela. Se o dispositivo estiver em movimento, você deve confirmar que é um passageiro e não o motociclista antes de poder ver as notificações.

- Para ignorar uma notificação, selecione X.
- O pop-up se fecha, mas a notificação permanece ativa em seu telefone.
- Para visualizar uma notificação, selecione o texto de notificação.
- Para ouvir a notificação, selecione **Reproduzir mensagem**. O dispositivo lê a notificação utilizando tecnologia de leitura de texto. Este recurso não está disponível em todos os idiomas.
- Para ouvir a notificação por comando de voz, diga **Reproduzir mensagem**.

**OBSERVAÇÃO:** esta opção está disponível somente quando o idioma selecionado suporta o recurso de comando de voz e é exibido na ferramenta do mapa.

• Para realizar ações adicionais, como dispensar a notificação de seu telefone, selecione **Exibir** e depois uma opção.

**OBSERVAÇÃO:** as ações adicionais estão disponíveis somente para alguns tipos de notificação e devem ser suportados pelo aplicativo que gera a notificação.

### **Visualizar a lista de notificações**

Você pode visualizar uma lista de todas as notificações ativas.

- **1** Selecione **Aplicativos** > **Notificações inteligentes**.
- A lista de notificações é exibida. Notificações não lidas são exibidas em preto, e notificações lidas anteriormente são exibidas em cinza.
- **2** Selecione uma opção:
	- Para visualizar uma notificação, selecione a descrição da notificação.
	- Para ouvir a notificação, selecione .

<span id="page-21-0"></span>O dispositivo lê a notificação utilizando tecnologia de leitura de texto. Este recurso não está disponível em todos os idiomas.

### **Chamadas em viva-voz**

**OBSERVAÇÃO:** apesar de a maioria dos telefones ser compatível e poder ser usada, não é possível garantir a compatibilidade de determinados telefones. Nem todas as funcionalidades podem estar disponíveis para o seu telefone.

Usando a tecnologia sem fio Bluetooth, seu dispositivo pode se conectar ao seu celular para se tornar um dispositivo viva-voz. Enquanto estiver conectado, faça ou receba chamadas usando seu dispositivo.

#### **Como fazer uma chamada**

#### *Discando um número*

- **1** Selecione **Aplicativos** > **Telefone** > **Discar**.
- **2** Insira o número.
- **3** Selecione **Discar**.

#### *Chamando um contato da sua agenda telefônica*

Sua agenda telefônica é carregada a partir do telefone para o dispositivo toda vez que o telefone e o dispositivo se conectam. Podem ser necessários alguns minutos para que a agenda telefônica fique disponível. Alguns telefones não suportam este recurso.

- **1** Selecione **Aplicativos** > **Telefone** > **Agenda telefônica**.
- **2** Selecione um contato.
- **3** Selecione **Chamar**.

#### *Chamando um local*

- **1** Selecione **Aplicativos** > **Telefone** > **Pesquisar categorias**.
- **2** Selecione um ponto de interesse.
- **3** Selecione **Chamar**.

#### **Recebendo uma chamada**

Quando você receber uma chamada, selecione **Resposta** ou **Ignorar**.

#### **Usando o histórico de chamadas**

Seu histórico de chamadas é carregado a partir do telefone para o dispositivo toda vez que o telefone e o dispositivo se conectam. Podem ser necessários alguns minutos para que o histórico de chamadas fique disponível. Alguns telefones não suportam este recurso.

- **1** Selecione **Aplicativos** > **Telefone** > **Histórico de chamada**.
- **2** Selecione uma categoria.

Uma lista de chamadas aparece, com as chamadas mais recentes no topo.

**3** Selecione uma chamada.

#### **Usar Opções em chamada**

Durante uma chamada, é possível selecionar opções em chamada no mapa.

- Para transferir áudio para seu telefone, selecione  $\dot{J}$ .
- **DICA:** você pode usar esse recurso se quiser desligar o dispositivo e permanecer na chamada ou se precisar de privacidade.
- Para usar o teclado de discagem, selecione ... **DICA:** você pode usar este recurso para usar sistemas automatizados, como correio de voz.
- Para silenciar o microfone, selecione .
- Para desligar, selecione  $\rightarrow$ .

#### **Salvando um número de telefone residencial**

**DICA:** depois de salvar um número da residência, poderá editar o número da residência editando "Casa" na sua lista de locais salvos (*[Editando um local salvo](#page-14-0)*, página 11).

- **1** Selecione **Aplicativos** > **Telefone** > > **Definir nº residência**.
- **2** Insira seu número de telefone.
- **3** Selecione **Concluído**.

#### *Ligando para casa*

Antes de poder ligar para casa, você deverá inserir um número de telefone para o local da residência.

Selecione **Aplicativos** > **Telefone** > **Ligar para casa**.

### **Desconectando um dispositivo Bluetooth**

É possível desconectar temporariamente um dispositivo Bluetooth sem exclui-lo da lista de dispositivos emparelhados. O dispositivo Bluetooth pode ser conectado automaticamente ao seu dispositivo Garmin DriveAssist no futuro.

- **1** Selecione **Configurações** > **Bluetooth**.
- **2** Selecione o dispositivo a ser desconectado.
- **3** Desmarque a caixa de seleção próxima ao nome do dispositivo emparelhado.

### **Excluindo um telefone emparelhado**

Você pode excluir um telefone emparelhado para impedir que ele se conecte automaticamente ao seu dispositivo no futuro.

- **1** Selecione **Configurações** > **Bluetooth**.
- **2** Selecione o telefone e selecione **Desemparelhar dispositivo**.

### **Usando os aplicativos**

#### **Visualizando os arquivos de ajuda**

Selecione **Aplicativos** > **Ajuda** para visualizar o manual completo do proprietário.

#### **Procurando tópicos da ajuda**

Selecione **Aplicativos** > Ajuda > Q.

### **Visualizando a previsão do tempo**

Antes de utilizar esse recurso, seu dispositivo deve estar recebendo dados meteorológicos. Você pode conectar seu dispositivo ao aplicativo Smartphone Link para receber dados meteorológicos (*[Emparelhando seu telefone e conectando a](#page-18-0) [Smartphone Link](#page-18-0)*, página 15).

**1** Selecione **Aplicativos** > **Tempo**.

O dispositivo mostra as condições meteorológicas atuais e uma previsão para os próximos dias.

**2** Selecione um dia.

Uma previsão detalhada para o dia é exibida.

#### **Visualizando o clima próximo de uma cidade diferente**

- **1** Selecione **Aplicativos** > **Tempo** > **Local atual**.
- **2** Selecione uma opção:
	- Para visualizar o clima de uma cidade favorita, selecione a cidade na lista.
	- Para adicionar uma cidade favorita, selecione **Adicionar cidade** e insira o nome de uma cidade.

#### **Visualizando o radar meteorológico**

É necessário adquirir o serviço Clima Avançado com o Smartphone Link para usar este recurso.

<span id="page-22-0"></span>Você pode visualizar um mapa de radar animado com código de cores que exibe as condições climáticas atuais, além de um ícone de clima no mapa. O ícone de clima muda de acordo com o clima nas proximidades, como chuva, neve e tempestades de trovão.

- **1** Selecione **Aplicativos** > **Tempo**.
- **2** Se necessário, selecione uma cidade.

**3** Selecione  $\equiv$  > Radar meteorológico.

#### **Visualizando alertas de clima**

É necessário adquirir o serviço Clima Avançado com o Smartphone Link para usar este recurso.

Ao se locomover com seu dispositivo, é possível que alertas de cima apareçam no mapa. Você também pode visualizar um mapa de alertas de clima nas proximidades do seu local atual ou próximo a uma cidade selecionada.

- **1** Selecione **Aplicativos** > **Tempo**.
- **2** Se necessário, selecione uma cidade.
- **3** Selecione  $\equiv$  > Alertas de clima.

### **Verificando as condições das estradas**

É necessário adquirir o serviço Clima Avançado com o Smartphone Link para usar este recurso.

- **1** Selecione **Aplicativos** > **Tempo**.
- **2** Se necessário, selecione uma cidade.
- **3** Selecione > **Condições das estradas**.

### **Câmeras de trânsito photoLive**

As câmeras de trânsito photoLive fornecem imagens em tempo real das condições do trânsito nas principais rodovias e interseções. Você pode salvar as câmeras que pretende visualizar regularmente.

#### **Salvando uma câmera de trânsito**

Antes de poder usar este recurso, você deve assinar o serviço photoLive, e seu dispositivo deverá estar conectado a um telefone compatível executando o Smartphone Link (*[Smartphone Link](#page-19-0)*, página 16).

Esse recurso não está disponível em todas as áreas.

- **1** Selecione **Aplicativos** > **photoLive**.
- **2** Selecione **Toque para adicionar**.
- **3** Selecione uma estrada.
- **4** Selecione uma interseção.
- **5** Selecione **Salvar**.

#### **Visualizando uma câmera de trânsito**

Antes de visualizar uma câmera de trânsito, você deve salvar uma câmera de trânsito (consulte *Salvando uma câmera de trânsito*, página 19).

- **1** Selecione **Aplicativos** > **photoLive**.
- **2** Selecione uma câmera.

### **Visualizando rotas e destinos anteriores**

Antes de usar este recurso, você deve habilitar o recurso do histórico de viagens (*[Configurações do dispositivo e de](#page-24-0) [privacidade](#page-24-0)*, página 21).

Você pode visualizar suas rotas e seus locais anteriores em que parou no mapa.

Selecione **Aplicativos** > **Onde estive**.

# **Personalizando o dispositivo**

### **Configurações do mapa e do veículo**

Selecione **Configurações** > **Mapa e veículo**.

**Veículo**: define o ícone que representa a sua posição no mapa.

**Exibição do mapa de direção**: define a perspectiva do mapa. **Detalhes do mapa**: define o nível de detalhes do mapa. Mais detalhes podem fazer com que o mapa apareça mais

lentamente. **Tema do mapa**: altera a cor dos dados do mapa.

**Ferramentas do mapa**: define os atalhos que são exibidos no menu de ferramentas do mapa.

**Camadas do mapa**: define os dados exibidos na página do mapa (*[Personalizando as camadas do mapa](#page-16-0)*, página 13).

**Zoom automático**: seleciona automaticamente o nível de zoom para o melhor uso do seu mapa. Quando estiver desativado, aproxime ou distancie manualmente.

**Meus mapas**: define quais mapas instalados o dispositivo utilizará.

#### **Habilitando mapas**

Você pode habilitar produtos de mapa que estão instalados em seu dispositivo.

**DICA:** para adquirir produtos de mapas adicionais, acesse <http://buy.garmin.com>.

- **1** Selecione **Configurações** > **Mapa e veículo** > **Meus mapas**.
- **2** Selecione um mapa.

### **Configurações de navegação**

Selecione **Configurações** > **Navegação**.

**Pré-visualização de rota**: mostra uma pré-visualização das principais estradas em sua rota quando você inicia a navegação.

**Modo de cálculo**: define o método de cálculo da rota.

- **Aviso de fadiga**: alerta quando você estiver dirigindo por um longo período sem interrupção.
- **Evitar**: define as características das estradas para evitar uma rota.
- **Áreas a serem evitadas personalizadas**: permite evitar estradas ou áreas específicas.
- **Zonas ambientais**: define as preferências de elementos a evitar para áreas com restrições ambientais ou de emissões válidas para o seu veículo.
- **Rodovias com pedágio**: configura as preferências para evitar estradas com pedágio.

**Pedágios e taxas**: configura as preferências para evitar estradas com pedágio e adesivos de pedágio.

**OBSERVAÇÃO:** esse recurso não está disponível em todas as áreas.

- **Modo restrito**: desativa todas as funções que requerem atenção significativa do operador e que possam se tornar uma distração ao dirigir.
- **Simulador de GPS**: o dispositivo para de receber sinal de GPS e economiza bateria.

### **Configurações do modo de cálculo**

#### Selecione **Configurações** > **Navegação** > **Modo de cálculo**.

O cálculo da rota é feito com base nas velocidades de estrada e nos dados de aceleração do veículo para uma determinada rota.

- **Mais rápido**: calcula rotas que são mais rápidas para dirigir, mas que podem ter uma distância maior.
- **Menor distância**: calcula rotas que são mais curtas mas que podem demorar mais tempo para dirigir.
- **Fora da estrada**: calcula uma linha direta do local atual ao destino.

### <span id="page-23-0"></span>**Definindo uma localização simulada**

Se você estiver em um local coberto ou não estiver recebendo sinais de satélite, pode usar o GPS para definir um local simulado.

- **1** Selecione **Configurações** > **Navegação** > **Simulador de GPS**.
- **2** No menu principal, selecione **Exibir Mapa**.
- **3** Toque no mapa duas vezes para selecionar uma área. O endereço do local aparece na parte inferior da tela.
- **4** Selecione a descrição do local.
- **5** Selecione **Definir local**.

### **Configurações da câmera**

#### Selecione **Configurações** > **Câmera**.

- **Garmin Real Vision™**: exibe a imagem da câmera ao se aproximar de alguns destinos (*[Chegada do destino com](#page-10-0) [assistência do Garmin Real Vision](#page-10-0)™*, página 7).
- **Encaminhar aviso de colisão**: alerta quando o dispositivo detecta que você está muito próximo do veículo da frente (*[Sistema de aviso de colisão frontal](#page-7-0)*, página 4).
- **Sensibilidade de colisão frontal**: permite que você defina a sensibilidade do aviso de colisão frontal. Uma sensibilidade mais alta alerta você mais cedo do que uma sensibilidade menor.
- **Aviso de desvio da pista**: alerta quando o dispositivo detecta uma possível ultrapassagem do limite da faixa não intencional (*[Sistema de aviso de desvio da pista](#page-8-0)*, página 5).
- **Posicionamento da câmera**: permite a você indicar a posição do dispositivo no veículo.
- **Altura do veículo**: permite especificar a classe de veículo no qual o dispositivo está instalado. Isso ajuda a melhorar a precisão dos recursos de assistência ao condutor, especialmente ao usar o dispositivo em uma van, caminhão, ou outros veículos altos.
- **Alerta Ir**: alerta você quando o trânsito parado começa a andar (*Go Alert*[, página 4\)](#page-7-0).
- **Gravar na inicialização**: permite que a câmera no painel comece a gravar o vídeo automaticamente quando o dispositivo é ligado.
- **Detecção de acidente automática**: salva o vídeo automaticamente quando o dispositivo detecta um possível acidente de trânsito.
- **Sobreposição de dados**: inclui informações de data, hora, local e velocidade no vídeo gravado.
- **Resolução do vídeo**: define a resolução e a qualidade das gravações de vídeo.
- **Gravar após queda de energia**: continua gravando o vídeo por um período de tempo determinado após a perda de alimentação externa.

### **Configurações da câmera de ré**

As configurações da câmera de ré permitem que você gerencie câmeras de ré emparelhadas e configurações da câmera da Garmin. Este menu é exibido no dispositivo de navegação apenas quando o dispositivo está conectado ao cabo receptor de uma câmera sem fio. Consulte o manual do proprietário de sua câmera de ré e obtenha informações detalhadas sobre o emparelhamento de câmeras e as configurações da câmera. Acesse [garmin.com/backupcamera](http://garmin.com/backupcamera) e adquira uma Garmin câmera de ré.

Selecione **Configurações** > **Câmera de ré** e selecione a câmera emparelhada.

**Desemparelhar**: remove a câmera emparelhada. Você deve emparelhar a câmera novamente antes de verificá-la usando o dispositivo e o cabo.

**Renomear**: permite renomear a câmera emparelhada.

**Linhas de orientação**: mostra ou oculta linhas de orientação e permite ajustar a posição das linhas de orientação.

### **Configurações babyCam**

As configurações da babyCam permitem que você gerencie câmeras emparelhadas e configurações da câmera da Garmin babyCam™. Este menu é exibido no dispositivo de navegação apenas quando o dispositivo está conectado ao cabo receptor de uma câmera sem fio. Consulte o manual do proprietário de sua câmera e obtenha informações detalhadas sobre o emparelhamento de câmeras e as configurações da câmera. Acesse [garmin.com/babycam](http://garmin.com/babycam) e adquira uma câmera da Garmin babyCam.

#### Selecione **Configurações** > **babyCam**, e selecione uma câmera emparelhada.

- **Configurações de energia**: permite definir a quantidade de tempo em que o vídeo aparece na tela.
- **Girar vídeo**: permite inverter ou espelhar o vídeo.
- **Alinhamento**: exibe o vídeo babyCam para ajudar a alinhar a câmera.
- **Lembrete Verificar assento**: habilita um lembrete para a verificação de passageiros nos bancos traseiros antes de sair do veículo.

**Desemparelhar**: remove a câmera emparelhada.

**Renomear**: permite renomear a câmera emparelhada.

### **Configurações do Bluetooth**

Selecione **Configurações** > **Bluetooth**.

- **Bluetooth**: ativa a tecnologia sem fio Bluetooth.
- **Buscar dispositivo**: procura dispositivos Bluetooth próximos.
- **Apelido**: permite inserir um apelido que identifica seu dispositivo em outros dispositivos com tecnologia sem fio Bluetooth.

#### **Desativar Bluetooth**

- **1** Selecione **Configurações** > **Bluetooth**.
- **2** Selecione **Bluetooth**.

### **Configurações do visor**

Selecione **Configurações** > **Visor**.

**Modo Cor**: permite selecionar o modo cor diurno ou noturno. Se você selecionar a opção Automático, o dispositivo muda automaticamente para cores diurnas ou noturnas com base na hora do dia.

**Brilho**: permite o ajuste do brilho do visor.

- **Tempo limite do visor**: permite definir a quantidade de tempo ocioso antes que seu dispositivo entre no modo de espera enquanto usa energia da bateria.
- **Imagem**: permite tirar uma foto da tela do dispositivo. Imagens são salvas na pasta Imagem do dispositivo de armazenamento.

### **Configurações de trânsito**

No menu principal, selecione **Configurações** > **Trânsito**.

**Trânsito**: permite o trânsito.

- **Operadora atual**: define a operadora de trânsito a ser usada para dados de tráfego. A opção Automático seleciona os melhores dados de trânsito disponíveis automaticamente.
- **Assinaturas**: lista as assinaturas de trânsito atuais.
- **Otimizar rota**: permite ao dispositivo usar rotas alternativas otimizadas automaticamente ou mediante solicitação (*[Evitando congestionamentos em sua rota](#page-11-0)*, página 8).

<span id="page-24-0"></span>**Alertas de trânsito**: define a gravidade do congestionamento para o qual o dispositivo exibirá um alerta de trânsito.

### **Configurações de unidades e tempo**

Para abrir a página Configurações de unidades e tempo, no menu principal, selecione **Configurações** > **Unidades e tempo**. **Hora atual**: define a hora do dispositivo.

**Formato de hora**: permite selecionar o horário de exibição no formato de 12 horas, 24 horas ou UTC.

**Unidades**: define a unidade de medida usada para distâncias.

**Formato de posição**: define o formato das coordenadas e a linha de referência usada para coordenadas geográficas.

#### **Definindo o horário**

**1** Selecione o horário no menu principal.

- **2** Selecione uma opção:
	- Para definir o horário automaticamente usando as informações do GPS, selecione **Automático**.
	- Para definir o horário manualmente, arraste os números para cima ou para baixo.

### **Configurações de idioma e teclado**

Para abrir as configurações de Idioma e teclado, no menu principal, selecione **Configurações** > **Idioma e teclado**.

**Idioma de voz**: define o idioma dos avisos de voz.

**Idioma do texto**: define todo o texto na tela para o idioma selecionado.

**OBSERVAÇÃO:** a alteração do idioma do texto não altera o idioma de dados inseridos pelo usuário ou dados do mapa, como nomes de rua.

**Idioma do teclado**: habilita os idiomas do teclado.

### **Configurações dos alertas de proximidade**

**OBSERVAÇÃO:** é necessário ter pontos de interesse (POIs) personalizados carregados para alertas de pontos de proximidade para exibição.

**OBSERVAÇÃO:** esse recurso não está disponível em todas as áreas.

#### Selecione **Configurações** > **Alertas de proximidade**.

**Áudio**: define o estilo de alerta reproduzido ao se aproximar dos pontos de proximidade.

**Alertas**: define o tipo de pontos de proximidade para os quais os alertas são reproduzidos.

### **Configurações do dispositivo e de privacidade**

Para abrir as configurações do dispositivo, selecione **Configurações** > **Dispositivo**.

- **Sobre**: exibe o número de versão do software, o número de ID da unidade e as informações sobre recursos de diversos outros softwares.
- **EULAs**: exibe os contratos de licença do usuário final.

**OBSERVAÇÃO:** essas informações são necessárias ao atualizar o software do sistema ou ao adquirir dados de mapas adicionais.

**Relatório de posição**: compartilha suas informações de posicionamento com Garmin para aperfeiçoar o conteúdo.

- **Histórico de viagem**: permite que o dispositivo registre as informações para os recursos myTrends, Onde estive e Registro de viagens.
- **Limpar hist. viagem**: limpa o histórico de viagens dos recursos myTrends, Onde estive e Registro de viagens.

### **Restaurando as configurações**

Você pode restaurar uma categoria de configurações ou todas as configurações para os valores padrão de fábrica.

- **1** Selecione **Configurações**.
- **2** Se necessário, selecione uma categoria de configuração.
- **3** Selecione  $\equiv$  > Restaurar.

# **Informações sobre o dispositivo**

### **Especificações**

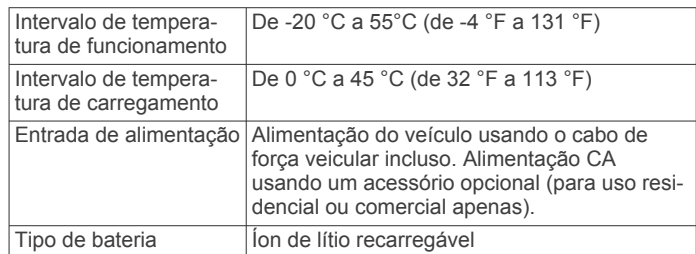

### **Cabos de força**

O seu dispositivo pode ser alimentado de diversas formas.

- Cabo de força veicular
- Cabo USB
- Adaptador CA (acessório opcional)

#### **Carregando o dispositivo**

**OBSERVAÇÃO:** este produto de Classe III deve ser alimentado por uma fonte de energia LPS.

Você pode carregar a bateria no dispositivo usando qualquer um dos métodos abaixo.

- Conecte o dispositivo à alimentação do veículo.
- Conecte o dispositivo a um computador usando um cabo USB.

O dispositivo pode ser recarregado lentamente quando conectado a um computador. Alguns computadores portáteis podem não recarregar o dispositivo.

• Conecte o dispositivo a um acessório adaptador de energia opcional, como um adaptador de energia de parede.

Você pode comprar um Garmin adaptador CA-CC aprovado para uso residencial ou comercial de um Garmin revendedor ou no site [www.garmin.com](http://www.garmin.com).

# **Manutenção do dispositivo**

### **Cuidados com o dispositivo**

### *AVISO*

Evite deixar o dispositivo cair.

Não coloque o dispositivo em locais com exposição prolongada a temperaturas extremas, pois isso pode causar danos permanentes.

Nunca use um objeto duro ou pontiagudo para operar a tela sensível ao toque. Isso pode causar danos.

Não exponha o dispositivo à água.

### **Limpando a lente da câmera**

#### *AVISO*

Não use um pano seco para limpar a lente. Usar um pano seco pode danificar a lente.

Evite usar produtos químicos e solventes que possam danifica os componentes de plástico.

<span id="page-25-0"></span>Você deve limpar a lente da câmera regularmente para melhorar a qualidade do vídeo gravado.

- **1** Limpe a lente com um pano macio que não arranhe e umedecido com água ou álcool.
- **2** Deixe a lente secar ao ar.

### **Limpando a parte externa do dispositivo**

#### *AVISO*

Evite usar produtos químicos e solventes que possam danifica os componentes de plástico.

- **1** Limpe o exterior do dispositivo (exceto a tela sensível ao toque) com um pano umedecido em solução de detergente neutro.
- **2** Seque o dispositivo.

### **Limpando a tela sensível ao toque**

- **1** Use um pano macio, limpo e sem pelos.
- **2** Se necessário, umedeça o pano com água.
- **3** Ao usar um pano umedecido, desligue o dispositivo e desconecte-o da corrente.
- **4** Limpe a tela suavemente com um pano.

#### **Como evitar o roubo**

- Remova o dispositivo e o suporte do veículo quando terminar de usá-lo.
- Remova o resíduo deixado no para-brisa pela ventosa.
- Não guarde a unidade no porta-luvas.
- Registre seu dispositivo em [http://my.garmin.com.](http://my.garmin.com)

### **Redefinindo o dispositivo**

Você pode redefinir seu dispositivo se ele parar de funcionar. Pressione a tecla liga/desliga por 12 segundos.

### **Removendo o dispositivo, o suporte e a ventosa**

#### **Removendo o dispositivo do suporte**

- **1** Pressione a patilha de abertura ou o botão no suporte.
- **2** Incline o dispositivo para a frente.

#### **Removendo o suporte da ventosa**

- **1** Rode o suporte do dispositivo para a direita ou para a esquerda.
- **2** Pressione até o encaixe no suporte libertar a bola na ventosa.

#### **Removendo a ventosa do para-brisas**

- **1** Empurre a alavanca da ventosa na sua direção.
- **2** Puxe a patilha da ventosa na sua direção.

### **Alterando o fusível no cabo de força do veículo**

#### *AVISO*

Ao substituir o fusível, não perca nenhuma peça pequena e coloque todas as peças de volta na posição correta. O cabo de força do veículo só funciona quando é montado corretamente.

Se o dispositivo não carregar no veículo, talvez seja necessário substituir o fusível localizado na ponta do adaptador do veículo.

**1** Gire a peça terminal  $\odot$  90 graus no sentido anti-horário para destravá-la.

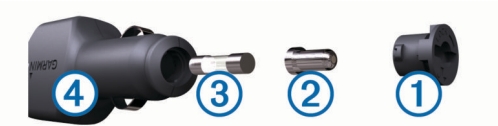

**DICA:** você poderá precisar usar uma moeda para retirar a peça terminal.

- **2** Remova a peça terminal, a ponta prateada  $\oslash$  e o fusível  $\oslash$ .
- **3** Insira um fusível de ação rápida com a mesma tensão, como 1 A ou 2 A.
- **4** Coloque a ponta prateada na peça terminal.
- **5** Pressione a peça terminal e gire-a 90 graus no sentido horário para travá-la de volta no cabo de força veicular 4.

# **Solução de problemas**

### **As gravações dos meus vídeos estão desfocadas**

- Limpe a lente da câmera (*[Limpando a lente da câmera](#page-24-0)*, [página 21](#page-24-0)).
- Limpe o para-brisa em frente à câmera.
- Verifique se a área do para-brisa na frente da câmera é limpa com os limpadores do para-brisa e mova o dispositivo, se necessário.

### **As gravações dos meus vídeos são cortadas ou incompletas**

• Para obter os melhores resultados da câmera e dos vídeos, use um cartão de memória de alta qualidade com classificação de velocidade classe 10 ou superior.

Um cartão de memória mais lento pode não gravar o vídeo com a rapidez necessária.

- Se o dispositivo exibir um alerta de erro de cartão de memória, substitua o cartão de memória (*[Instalando o cartão](#page-5-0)  [de memória da câmera do painel](#page-5-0)*, página 2).
- Atualize o seu dispositivo com o software mais recente (*[Atualizando mapas e software com Garmin Express](#page-4-0)*, [página 1](#page-4-0)).

### **Como posso aumentar a vida do cartão de memória da câmera?**

Todos os cartões de memória microSD se desgastam depois de serem sobrescritos um grande número de vezes. Como a câmera do painel grava continuamente instrumentos, é necessário substituir o cartão de memória ocasionalmente (*[Instalando o cartão de memória da câmera do painel](#page-5-0)*, [página 2](#page-5-0)). O seu dispositivo detecta automaticamente erros no cartão de memória e alerta quando é tempo de substituir o cartão de memória.

Você pode executar essas ações para ajudar a prolongar o tempo de vida do cartão de memória.

- Desligue o dispositivo quando o veículo não estiver em uso. Se o dispositivo não estiver conectado à tomada de alimentação de um veículo ligado, é necessário desligar o dispositivo quando o veículo não estiver em uso para evitar que a câmera do painel faça gravações de imagens desnecessárias.
- Transfira as imagens de vídeo salvas para um computador. O cartão de memória poderá durar mais se mais espaço livre estiver disponível no cartão.
- Use um cartão de memória de alta qualidade com classificação de velocidade classe 10 ou superior.

<span id="page-26-0"></span>Adquira seu cartão de memória de reposição de um fabricante de alta qualidade e de um fornecedor respeitado.

### **A ventosa não fixa no meu para-brisa**

- **1** Limpe a ventosa e o para-brisa com álcool.
- **2** Seque com um pano limpo e seco.
- **3** Monte a ventosa (*[Ligar o dispositivo à alimentação do](#page-5-0) veículo*[, página 2](#page-5-0)).

### **Meu dispositivo não está captando sinais de satélite**

- Verifique se o simulador de GPS está desligado (*[Configurações de navegação](#page-22-0)*, página 19).
- Deixe seu dispositivo fora de garagens e distante de prédios altos e árvores.
- Fique parado por alguns minutos.

### **O dispositivo não carrega no meu veículo**

- Verifique o fusível no cabo de alimentação no veículo (*[Alterando o fusível no cabo de força do veículo](#page-25-0)*, página 22).
- Verifique se o veículo está ligado e se está fornecendo energia à saída de alimentação.
- Verifique se a temperatura interior do veículo está dentro do limite da temperatura de carregamento indicado nas especificações.
- Verifique se o fusível não está queimado na tomada de força do veículo.

### **Minha bateria não fica carregada por muito tempo**

- Diminua o brilho da tela (*[Configurações do visor](#page-23-0)*, página 20).
- Reduza o tempo limite do visor (*[Configurações do visor](#page-23-0)*, [página 20\)](#page-23-0).
- Diminua o volume (*[Ajustando o volume](#page-6-0)*, página 3).
- Desative a tecnologia sem fio (*[Desativar Bluetooth](#page-23-0)*, [página 20\)](#page-23-0).
- Coloque o dispositivo no modo de poupança de energia quando não estiver em uso (*[Ligando e desligando o](#page-5-0) [dispositivo](#page-5-0)*, página 2).
- Mantenha o dispositivo distante de temperaturas extremas.
- Não deixe o dispositivo sob a luz solar direta.

### **O meu dispositivo não aparece como unidade amovível no meu computador**

Na maioria dos computadores Windows o dispositivo liga-se através de Media Transfer Protocol (MTP). Em modo MTP, o dispositivo aparece como dispositivo portátil e não como unidade removível. O modo MTP é compatível com Windows 7, Windows Vista® , e Windows XP Service Pack 3 com Windows Media Player 10.

### **O meu dispositivo não aparece como dispositivo portátil no meu computador**

Em computadores Mac e alguns computadores Windows o dispositivo é conectado com o modo de armazenamento em massa USB. No modo de armazenamento em massa USB, o dispositivo aparece como uma unidade ou volume removível, e não como dispositivo portátil. As versões Windows até WindowsXP Service Pack 3 usam o modo de armazenamento em massa USB.

### **O meu dispositivo não aparece como dispositivo portátil nem como volume ou unidade removível no computador**

- **1** Desconecte o cabo USB do computador.
- **2** Desligue o dispositivo.
- **3** Conecte o cabo USB ao seu dispositivo e a uma porta USB do computador.

**DICA:** o cabo USB deve ser conectado a uma porta USB do computador e não a um hub USB.

O dispositivo é ligado automaticamente e adota o modo MTP ou de armazenamento em massa USB. Uma imagem do dispositivo conectado a um computador é exibida na tela do dispositivo.

**OBSERVAÇÃO:** se você tiver várias unidades de rede mapeadas em seu computador, a Windows poderá ter problemas para atribuir as letras das unidades às unidades da Garmin. Para obter informações sobre como atribuir letras a unidades, consulte o arquivo de ajuda de seu sistema operacional.

# **Meu telefone não se conecta ao dispositivo**

- Selecione **Configurações** > **Bluetooth**. O campo Bluetooth deverá estar definido como Habilitado.
- Ative Bluetooth a tecnologia sem fio no seu telefone e coloque o telefone a 10 m (33 pés) do dispositivo.
- Acesse [www.garmin.com/bluetooth](http://www.garmin.com/bluetooth) para obter mais ajuda.

# **Apêndice**

### **Instalando um cartão de memória para mapas e dados**

É possível instalar um cartão de memória para aumentar o espaço de armazenamento para mapas e outros dados no seu dispositivo. Adquira seus cartões de memória com fornecedores de produtos eletrônicos, ou acesse [www.garmin.com/maps](http://garmin.com/maps) para comprar um cartão de memória pré-carregado com software de mapeamento da Garmin. O dispositivo é compatível com cartões de memória microSD de 4 a 64 GB.

- **1** Localize o slot de cartão de memória de mapas e dados no dispositivo (*[Visão geral do dispositivo Garmin DriveAssist](#page-4-0)*, [página 1](#page-4-0)).
- **2** Insira um cartão de memória no slot.
- **3** Pressione-o até ouvir um clique.

### **Gerenciamento de dados**

Você pode armazenar arquivos no seu dispositivo. O dispositivo possui um slot de cartão de memória para armazenamento adicional de dados.

**OBSERVAÇÃO:** o dispositivo não é compatível com Windows 95, 98, Me, Windows NT® e Mac OS 10.3 e versões anteriores.

#### **Sobre Cartões de memória**

Você pode comprar cartões de memória de um fornecedor de produtos eletrônicos ou comprar software de mapas précarregado da Garmin [\(www.garmin.com](http://www.garmin.com)). Além de armazenamento de mapas e dados, o cartão de memória pode ser usado para armazenar arquivos, como mapas, imagens, geocaches, rotas, paradas e POIs personalizados.

#### **Conectando o dispositivo ao computador**

Conecte seu dispositivo ao computador usando um cabo USB.

**1** Conecte a extremidade menor do cabo USB à porta do dispositivo.

<span id="page-27-0"></span>**2** Conecte a extremidade maior do cabo USB a uma porta no computador.

Uma imagem do seu dispositivo conectado ao computador aparece na tela do dispositivo.

Dependendo do sistema operacional do computador, o dispositivo aparece como dispositivo portátil, uma unidade removível ou um volume removível.

### **Transferindo dados do computador**

**1** Conecte o dispositivo ao computador (*[Conectando o](#page-26-0)  [dispositivo ao computador](#page-26-0)*, página 23).

Dependendo do sistema operacional do computador, o dispositivo aparece como dispositivo portátil, uma unidade removível ou um volume removível.

- **2** No computador, abra o navegador de arquivos.
- **3** Selecione um arquivo.
- **4** Selecione **Editar** > **Copiar**.
- **5** Navegue para uma pasta do dispositivo. **OBSERVAÇÃO:** para uma unidade ou um volume removível, você não deverá colocar arquivos na pasta Garmin.
- **6** Selecione **Editar** > **Colar**.

### *Desconectando o cabo USB*

Se seu dispositivo estiver conectado a um computador como uma unidade removível ou volume, você deverá desconectá-lo com segurança do computador para evitar perda de dados. Se o dispositivo estiver conectado ao computador Windows como um dispositivo portátil, não será necessário desconectá-lo com segurança.

- **1** Execute uma ação:
	- Em computadores Windows selecione o ícone **Remover hardware com segurança** na bandeja do sistema e selecione seu dispositivo.
	- Em computadores Mac, arraste o ícone de volume para a lixeira.
- **2** Desconecte o cabo do computador.

# **Visualizando status de sinal do GPS.**

Mantenha pressionado **por três segundos**.

### **Adquirindo mapas adicionais**

- **1** Acesse a página do produto do seu dispositivo em [garmin.com](http://garmin.com).
- **2** Clique na guia **Mapas**.
- **3** Siga as instruções na tela.

# **Comprando acessórios**

Acesse [garmin.com/accessories](http://garmin.com/accessories).

# **Índice**

<span id="page-28-0"></span>**A** à frente **[12](#page-15-0)** personalizar **[13](#page-16-0)** acessórios **[24](#page-27-0)** agenda telefônica **[18](#page-21-0)** ajuda. **[18](#page-21-0)** *Consulte também* suporte a produtos alertas **[4](#page-7-0)** alertas de ponto de proximidade, configurações **[21](#page-24-0)** alertas para o condutor **[4](#page-7-0)** alertas para o motorista **[4](#page-7-0)** alterando a área de pesquisa **[10](#page-13-0)** áreas a serem evitadas **[9](#page-12-0)** área **[9](#page-12-0)** desativando **[9](#page-12-0)** estrada **[9](#page-12-0)** excluindo **[9](#page-12-0)** pedágios **[8](#page-11-0)** recursos das estradas **[9](#page-12-0)** arquivos, transferindo **[24](#page-27-0)** assinaturas, Garmin Live Services **[17](#page-20-0)** atalhos adicionando **[11](#page-14-0)** excluindo **[11](#page-14-0)** atendendo chamadas **[18](#page-21-0)** atualizar mapas **[1](#page-4-0)** software **[1](#page-4-0)** áudio, pontos de proximidade **[21](#page-24-0)**

### **B**

barra de pesquisa **[9](#page-12-0)** bateria, carregando **[2,](#page-5-0) [21](#page-24-0)** Bluetooth tecnologia **[23](#page-26-0)** configurações **[20](#page-23-0)** desativando **[20](#page-23-0)** botões na tela **[2](#page-5-0)** brilho **[3](#page-6-0)**

#### **C**

cabo de força veicular **[2](#page-5-0)** cabos, energia **[21](#page-24-0)** cabos de força **[21](#page-24-0)** mudar o fusível **[22](#page-25-0)** veículo **[2](#page-5-0)** camadas do mapa, personalizando **[13](#page-16-0)** câmera de painel fotos **[3](#page-6-0)** reproduzir vídeo **[3](#page-6-0)** câmera de ré **[20](#page-23-0)** câmera do painel **[2,](#page-5-0) [20](#page-23-0), [22](#page-25-0)** alinhando **[3](#page-6-0)** fotos **[3](#page-6-0)** gravação de vídeo **[3](#page-6-0)** câmera sem fio **[20](#page-23-0)** câmeras **[20](#page-23-0)** câmera do painel **[2,](#page-5-0) [3,](#page-6-0) [20](#page-23-0)** luz vermelha **[4](#page-7-0)** ré **[20](#page-23-0)** velocidade **[4](#page-7-0)** câmeras de farol vermelho **[4](#page-7-0)** câmeras de trânsito, exibindo **[19](#page-22-0)** câmeras de velocidade **[4](#page-7-0)** carregando o dispositivo **[2](#page-5-0), [23](#page-26-0)** carregando seu dispositivo **[21](#page-24-0)** cartão de memória **[1](#page-4-0), [22,](#page-25-0) [23](#page-26-0)** instalando **[2,](#page-5-0) [23](#page-26-0)** cartão microSD **[1](#page-4-0)** Cartão microSD **[2](#page-5-0), [22,](#page-25-0) [23](#page-26-0)** casa chamando **[18](#page-21-0)** editando o local **[6](#page-9-0)** indo **[6](#page-9-0)** telefone **[18](#page-21-0)** chamadas **[18](#page-21-0)** atendimento **[18](#page-21-0)**

casa **[18](#page-21-0)** contatos **[18](#page-21-0)** discando **[18](#page-21-0)** fazendo **[18](#page-21-0)** histórico **[18](#page-21-0)** chamadas em viva-voz **[15](#page-18-0), [16](#page-19-0)** chamadas telefônicas **[18](#page-21-0)** atendimento **[18](#page-21-0)** discagem de voz **[18](#page-21-0)** discando **[18](#page-21-0)** mudo **[18](#page-21-0)** comando de voz **[14](#page-17-0), [15](#page-18-0)** ativando **[14](#page-17-0)** dicas de uso **[14](#page-17-0)** frase de ativação **[14](#page-17-0)** navegação com **[14](#page-17-0)** combustível, estações **[11](#page-14-0)** computador, conectando **[23](#page-26-0)** condições das estradas, tempo **[19](#page-22-0)** configurações **[19](#page-22-0)–[21](#page-24-0)** configurações de hora **[21](#page-24-0)** configurações do visor **[20](#page-23-0)** controle de voz **[15](#page-18-0)** dicas **[15](#page-18-0)** coordenadas **[11](#page-14-0)** cuidados com o dispositivo **[21](#page-24-0)**

### **D**

definição de rota **[7](#page-10-0)** desconectando, Dispositivo Bluetooth **[18](#page-21-0)** destinos **[19](#page-22-0)**. *Consulte* localizações Garmin Real Vision **[7](#page-10-0)** desvios **[7](#page-10-0)** detecção de evento **[3](#page-6-0)** direções **[6](#page-9-0)** discando **[18](#page-21-0)**

#### **E**

editando, viagens salvas **[8](#page-11-0)** emparelhando desconectando **[18](#page-21-0)** telefone **[15](#page-18-0), [23](#page-26-0)** encontrando locais, categorias **[10](#page-13-0)** encontrar locais. **[9,](#page-12-0) [10](#page-13-0)** *Consulte também*  localizações cidades **[11](#page-14-0)** coordenadas **[11](#page-14-0)** endereços **[11](#page-14-0)** Interseções **[11](#page-14-0)** endereços, localizando **[11](#page-14-0)** especificações **[21](#page-24-0)** estabelecimentos **[10](#page-13-0)** estacionamento, último local de estacionamento **[11](#page-14-0)** EULAs **[21](#page-24-0)** excluindo dispositivo Bluetooth emparelhado **[18](#page-21-0)** viagens **[8](#page-11-0)**

### **F**

ferramentas, mapas **[12](#page-15-0)** fotos excluindo **[3](#page-6-0)** exibindo **[3](#page-6-0)** Foursquare **[10](#page-13-0)** furto, evitando **[22](#page-25-0)** fusível, alterando **[22](#page-25-0)**

#### **G**

**H**

Garmin Connect **[15](#page-18-0)** Garmin Express, atualizando o software **[1](#page-4-0)** Garmin Live Services **[17](#page-20-0)** assinando o **[17](#page-20-0)** Garmin Real Vision **[7](#page-10-0)** Geocaching **[11](#page-14-0)** GPS **[2](#page-5-0), [24](#page-27-0)**

histórico de viagem **[21](#page-24-0)**

#### **I**

ícones, barra de status **[2](#page-5-0)** ID de unidade **[21](#page-24-0)** idioma teclado **[21](#page-24-0)** voz **[21](#page-24-0)** imagens **[20](#page-23-0)** indo para casa **[6](#page-9-0)** informações de viagem **[13](#page-16-0)** exibindo **[13](#page-16-0)** redefinindo **[13](#page-16-0)** Interseções, localizando **[11](#page-14-0)**

#### **L**

latitude e longitude **[11](#page-14-0)** limpando a tela sensível ao toque **[22](#page-25-0)** limpando o dispositivo **[22](#page-25-0)** limpar, dispositivo **[21,](#page-24-0) [22](#page-25-0)** lista de curvas **[6](#page-9-0)** locais encontrados recentemente **[11](#page-14-0)** locais salvos **[8](#page-11-0)** categorias **[12](#page-15-0)** editando **[11](#page-14-0)** excluindo **[12](#page-15-0)** locais simulados **[20](#page-23-0)** local atual **[11](#page-14-0)** localizações **[11,](#page-14-0) [19](#page-22-0)** atual **[11](#page-14-0)** chamando **[18](#page-21-0)** encontrados recentemente **[11](#page-14-0)** estabelecimentos **[10](#page-13-0)** pesquisar por **[9](#page-12-0)** procurando **[11](#page-14-0)** salvando **[11](#page-14-0)** simulados **[20](#page-23-0)**

#### **M**

mapas **[6,](#page-9-0) [12](#page-15-0), [13,](#page-16-0) [19](#page-22-0)** atualizar **[1](#page-4-0)** camadas **[13](#page-16-0)** campo de dados **[6](#page-9-0), [13](#page-16-0)** compra **[24](#page-27-0)** exibindo rotas **[6](#page-9-0)** ferramentas **[12](#page-15-0)** nível de detalhes **[19](#page-22-0)** símbolos **[6](#page-9-0)** tema **[19](#page-22-0)** modo de descanso **[2](#page-5-0)** montando o dispositivo automóveis **[2](#page-5-0)** removendo do suporte **[22](#page-25-0)** ventosa **[2,](#page-5-0) [22](#page-25-0)** mudo, áudio **[15](#page-18-0)** myTrends, rotas **[8](#page-11-0)**

#### **N**

navegação **[6](#page-9-0), [10](#page-13-0)** configurações **[19](#page-22-0)** fora da estrada **[9](#page-12-0)** navegação fora da estrada **[9](#page-12-0)** notificações **[15–](#page-18-0)[17](#page-20-0)** número da ID **[21](#page-24-0)**

### **O**

Onde estou? **[11](#page-14-0)** orientações sobre faixas ativas **[6](#page-9-0)**

### **P**

pedágios, evitando **[8](#page-11-0)** personalizando o dispositivo **[19](#page-22-0)** Pesquisa rápida **[10](#page-13-0)** pilha carregar **[23](#page-26-0)** maximizando **[23](#page-26-0)** problemas **[23](#page-26-0)** planejador de viagem **[7](#page-10-0), [8](#page-11-0)** editando uma viagem **[8](#page-11-0)** pontos de interseção **[8](#page-11-0)** pontos de interesse (POI) **[10](#page-13-0)** estabelecimentos **[10](#page-13-0)** próxima curva **[6](#page-9-0)**

#### **R**

reconhecimento de voz **[14](#page-17-0)** redefinindo dados da viagem **[13](#page-16-0)** dispositivo **[22](#page-25-0)** referências de locais **[6](#page-9-0)** registro de viagens, exibindo **[13](#page-16-0)** removendo o suporte **[22](#page-25-0)** restaurando as configurações **[21](#page-24-0)** rotas **[5](#page-8-0)** adicionar um ponto **[7,](#page-10-0) [8](#page-11-0)** calculando **[7](#page-10-0)** definição **[7](#page-10-0)** iniciando **[6](#page-9-0)** modo de cálculo **[8,](#page-11-0) [19](#page-22-0)** myTrends **[8](#page-11-0)** parando **[7](#page-10-0)** sugeridas **[8](#page-11-0)** visualizando no mapa **[6](#page-9-0)**

### **S**

salvar, local atual **[11](#page-14-0)** serviços de emergência **[11](#page-14-0)** sinais do satélite captando **[2](#page-5-0)** visualizando **[24](#page-27-0)** sistema de assistência à direção avançado (ADAS) **[4,](#page-7-0) [5](#page-8-0)** sistema de aviso de colisão frontal (FCWS) **[4,](#page-7-0) [5](#page-8-0)** sistema de aviso de desvio da pista (LDWS) **[4](#page-7-0), [5](#page-8-0)** Smartphone Link **[15](#page-18-0), [16](#page-19-0)** conectando **[15](#page-18-0), [16](#page-19-0)** desativando chamadas **[16](#page-19-0)** Garmin Serviços em tempo real **[16](#page-19-0)** software atualizar **[1](#page-4-0)** versão **[21](#page-24-0)** solução de problemas **[22](#page-25-0), [23](#page-26-0)** suporte, removendo **[22](#page-25-0)** suporte a produtos **[18](#page-21-0)**

#### **T**

tecla liga/desliga **[1,](#page-4-0) [2](#page-5-0)** teclado idioma **[21](#page-24-0)** layout **[21](#page-24-0)** Tecnologia Bluetooth **[15](#page-18-0), [18](#page-21-0)** desativando chamadas **[16](#page-19-0)** desconectar um dispositivo **[18](#page-21-0)** emparelhando um telefone **[15](#page-18-0)** gerenciando telefones **[15,](#page-18-0) [16](#page-19-0)** tela, brilho **[3](#page-6-0)** telefone desconectando **[18](#page-21-0)** emparelhando **[15](#page-18-0), [23](#page-26-0)** tempo **[18](#page-21-0)** condições das estradas **[19](#page-22-0)** radar **[18](#page-21-0)** trânsito **[13](#page-16-0), [14](#page-17-0), [20](#page-23-0)** adicionando assinaturas **[14](#page-17-0)** câmeras **[19](#page-22-0)** incidentes **[13](#page-16-0)** mapa **[13](#page-16-0)** procurando congestionamentos **[13](#page-16-0)** receptor **[14](#page-17-0)** rota alternativa **[8](#page-11-0)**

#### **U**

USB, desconectando **[24](#page-27-0)**

#### **V**

ventosa **[22](#page-25-0)** vídeo excluindo **[3](#page-6-0)** gravar **[3](#page-6-0)** qualidade **[22](#page-25-0)** reproduzindo **[3](#page-6-0)** salvar **[3,](#page-6-0) [15](#page-18-0)**

visualização do mapa 2D **[13](#page-16-0)** 3-D **[13](#page-16-0)** Visualização do mapa em 2D **[13](#page-16-0)** Visualização do mapa em 3D **[13](#page-16-0)** volume, ajustando **[3](#page-6-0)** volume automático, habilitando **[3](#page-6-0)**

# support.garmin.com

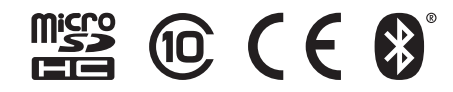